ООО «МТО ГАРАНТ»

# Руководство пользователя

# Web-система СКОУП

г. Москва

2024

# Содержание

Введение

Глава 1. Начинаем работу

Технические требования к Объекту

Технические требования к ПК

Зарегистрируйтесь в системе

Войдите в СКОУП

Схема организации канала связи подключения к web-системе СКОУП и зоны ответственности

Глава 2. Персонализация

Интерфейс и функционал кабинета - заказчика, исполнителя, государственного контрольного (надзорного) органа и сотрудника органа местного самоуправления

### Глава 3. Обработка и создание заявок

Обработка и закрытие созданных заявок оператором СКОУП (автоматически)

Создание заявки на техническое обслуживание

Закрытие и аннулирование заявки на техническое обслуживание

Создание аварийной заявки (устранение неисправностей)

Закрытие и аннулирование аварийной заявки (устранение неисправностей)

### Глава 4. Мои объекты

Вкладка «Статистика»

Вкладка «Регламент ТО»

Вкладка «Аналитика»

### Глава 5. Мониторинг

Страница «Мониторинг»

### Глава 6. Журналы и отчеты

Страница «Журналы и отчеты»

Глава 7. Поддержка

Обращение в техническую поддержку

Глава 8. Оповещение пользователей на электронную почту

Настройка уведомлений приложения «Почта» на iPhone или iPad

Настройка уведомления приложения «Почта» на OC Android

Электронное оповещение пользователей о событиях на Объектах защиты

Глава 9. Возможные неисправности и методы их устранения

Глава 10. Примеры ситуаций

## Введение

Web-система СКОУП (система контроля оказанная услуг персонализированная) – это автоматизированная система, предназначенная для контроля оказания услуг в области технического обслуживания и ремонта систем пожарно-охранной сигнализации.

- Персонализация WEB-сервис разработанный по уровням доступа пользователей для заказчиков, исполнителей, государственных контрольных (надзорных) органов и органов местного самоуправления.
- Интерактивная карта алгоритм распознавания событий поступающих от системы объектов защиты и его отображение состояния на карте.
- Заявки регистрация и обмен заявками (техническое обслуживание, аварийные заявки и т.д.) с пользователями системы, в автоматическом и ручном режиме.
- Мониторинг система отображения поступающих событий в режиме реального времени.
- Аналитика алгоритм анализа событий и отображение работоспособности систем в виде графиков.
- Журналы и отчеты создание и выгрузка журналов и отчетов по выбранному периоду времени.
- Статистика общий показатель эффективности технического обслуживания и ремонта систем пожарно-охранной сигнализации.
- Регламент технического обслуживания (ТО) отображение графика проведения технического обслуживания по каждому элементу технических средств.
- Оповещение круглосуточная отправка возникающих событий на e-mail пользователей о пожаре, неисправностях (ложных срабатываний) и других событий.

## Основные цели Web-системы СКОУП:

- непрерывный автоматизированный контроль, управление, мониторинг качества и объемов выполняемых работ по техническому обслуживанию и ремонту систем пожарной (охранной) сигнализации;

- экономия средств, путем достижения безаварийной эксплуатации систем пожарной (охранной) сигнализации на срок превышающим более 10 лет, без выполнения текущего ремонта системы;

- выявление неисполнения или ненадлежащего выполнения обязательств Исполнителем по Государственному контракту (Договору) с формированием отчета, с целью своевременного выставления штрафов, неустоек, пеней.

## С учетом целей Web-системы СКОУП формируются следующие задачи:

- контроль индикатора риска нарушения обязательных требований;

- выгрузка отчета (экспертизы) результатов выполненной работы, оказанной услуги;

- осуществление профилактики нарушений обязательных требований;

- контрольное взаимодействие между должностными лицами объекта защиты, исполнителем, государственными контрольными (надзорными) органами и органами местного самоуправления;

- обработка, сбор, хранение и архивирование событий с описанием;

- выполнение оповещения пользователей о событиях и осуществление круглосуточного обмена заявками о неисправностях, ложных срабатываниях и пожарах;

- интеграция оборудования отечественного производства;

- автоматизированный контроль выполнения регламента технического обслуживания и функционирования систем пожарной (охранной) сигнализации;

- автоматическое ведение журнала эксплуатации систем противопожарной защиты в электронном виде;

- организация круглосуточного приема и передачи заявок о неисправностях и ложных срабатываний систем пожарной (охранной) сигнализации;

- контроль устранения неисправностей.

# Глава 1. Начинаем работу

Для начала работы, проверьте, соответствует ли ваш Объект(ы) защиты и ПК минимальным требованиям к подключению к Системе и кабинету СКОУП.

## Технические требования к Объекту

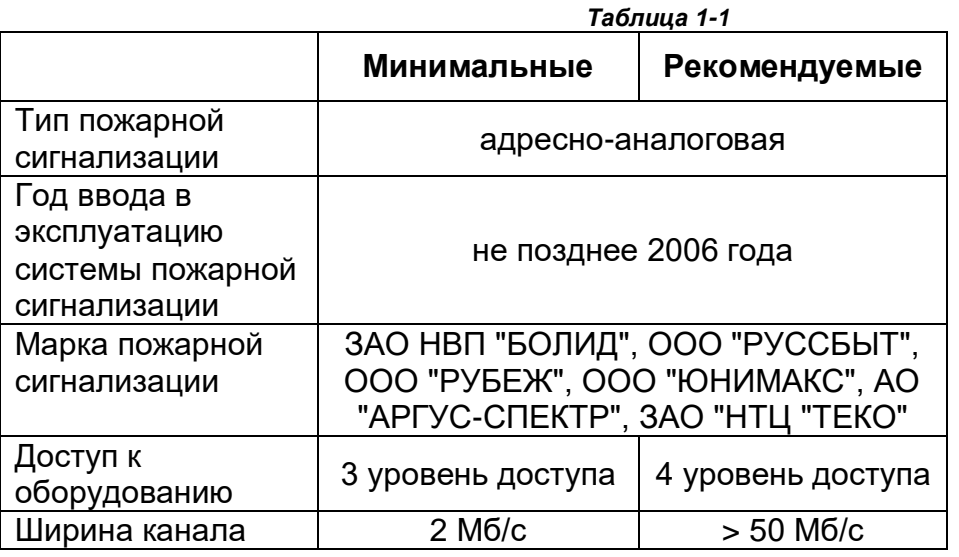

## Технические требования к ПК

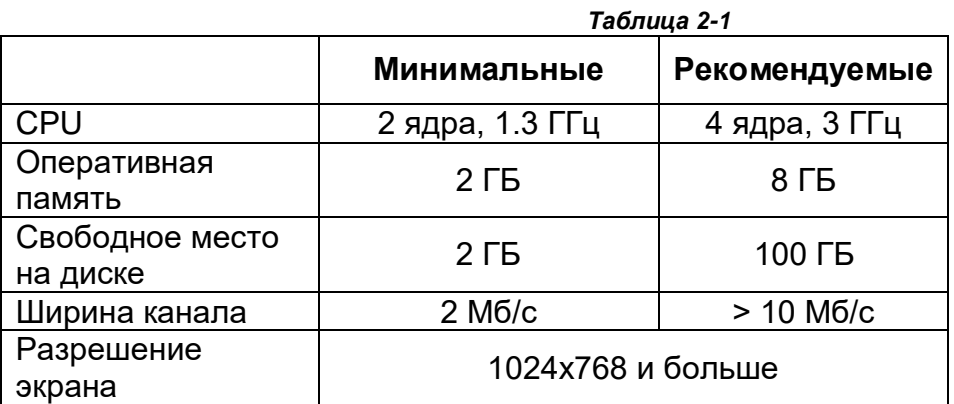

Операционные системы:

- Windows 11, Windows 10, Windows 8 и 8.1, Windows 7 SP1, Windows Server 2008 R2 SP1; iPad (iOS 13);

- macOS 10.15, macOS 11, macOS 12;

- Android 9;

- CentOS 7.5, RedOS 7.2 МУРОМ, Альт Рабочая станция 9, Astra Linux Common Edition 2.12, Astra Linux Special Edition 1.6, Ubuntu 20.04, Kubuntu 20.04, Mint 19.3, Mint 20 или OpenSUSE 15.3.

Браузеры: Yandex Browser (рекомендуем), Firefox, Спутник, Google Chrome, Opera, Safari.

## Зарегистрируйтесь в системе

Чтобы начать работу в СКОУП, необходимо зарегистрироваться. Для этого направьте отсканированное письмо на официальном бланке вашей организации, на электронную почту [ckoyp@aps01.pro](mailto:ckoyp@aps01.pro).

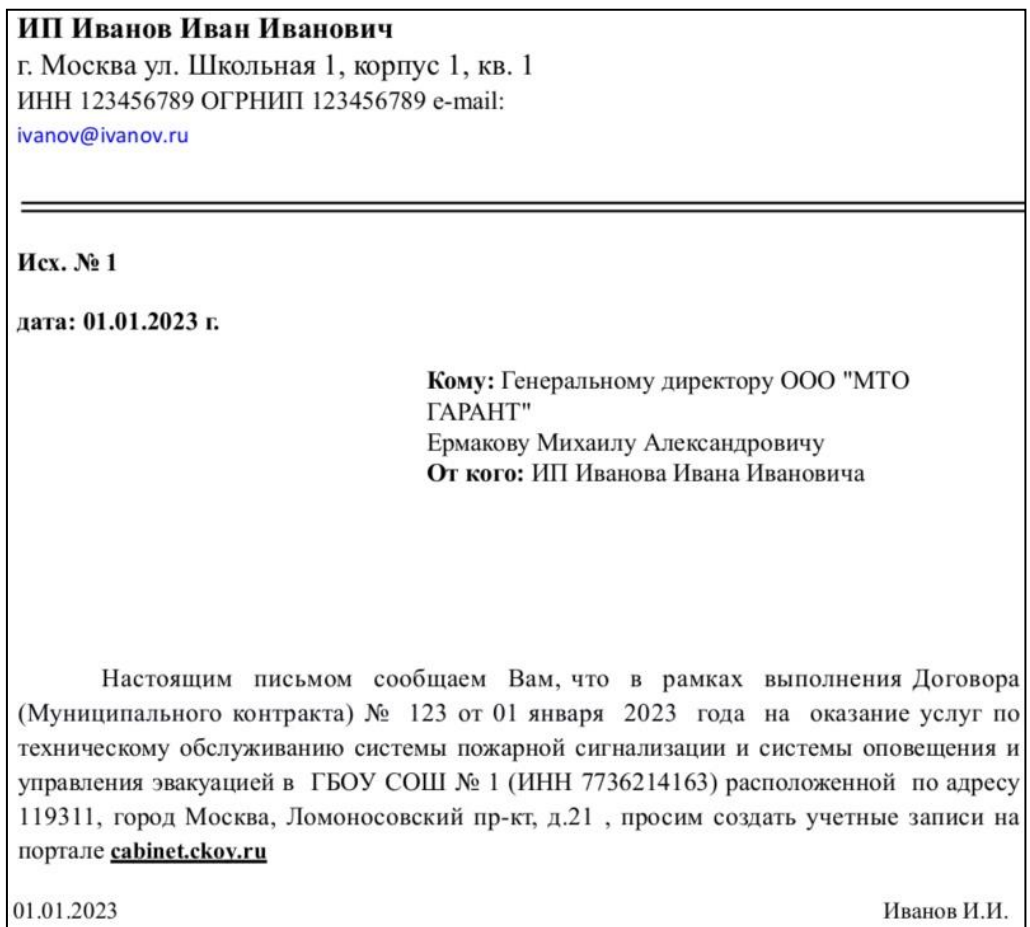

#### *Рис. 1-1 – Образец письма*

После проверки, вам будут отправлены дальнейшие инструкции для регистрации пользователей.

## Войдите в СКОУП

Для входа в личный кабинет СКОУП, перейдите по ссылке https://cabinet.ckoy.ru и используйте логин и пароль, высланный вам на электронную почту. В случае если вы не можете зайти в личный кабинет, обратитесь с этой проблемой на электронную почту ckoyp@aps01.pro.

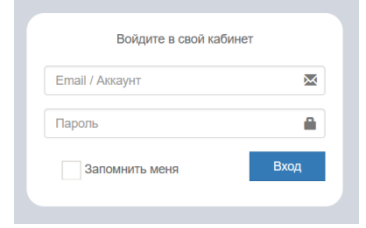

*Рис. 2-1 – Вход в личный кабинет*

# Схема организации канала связи подключения к Webсистеме СКОУП и зоны ответственности

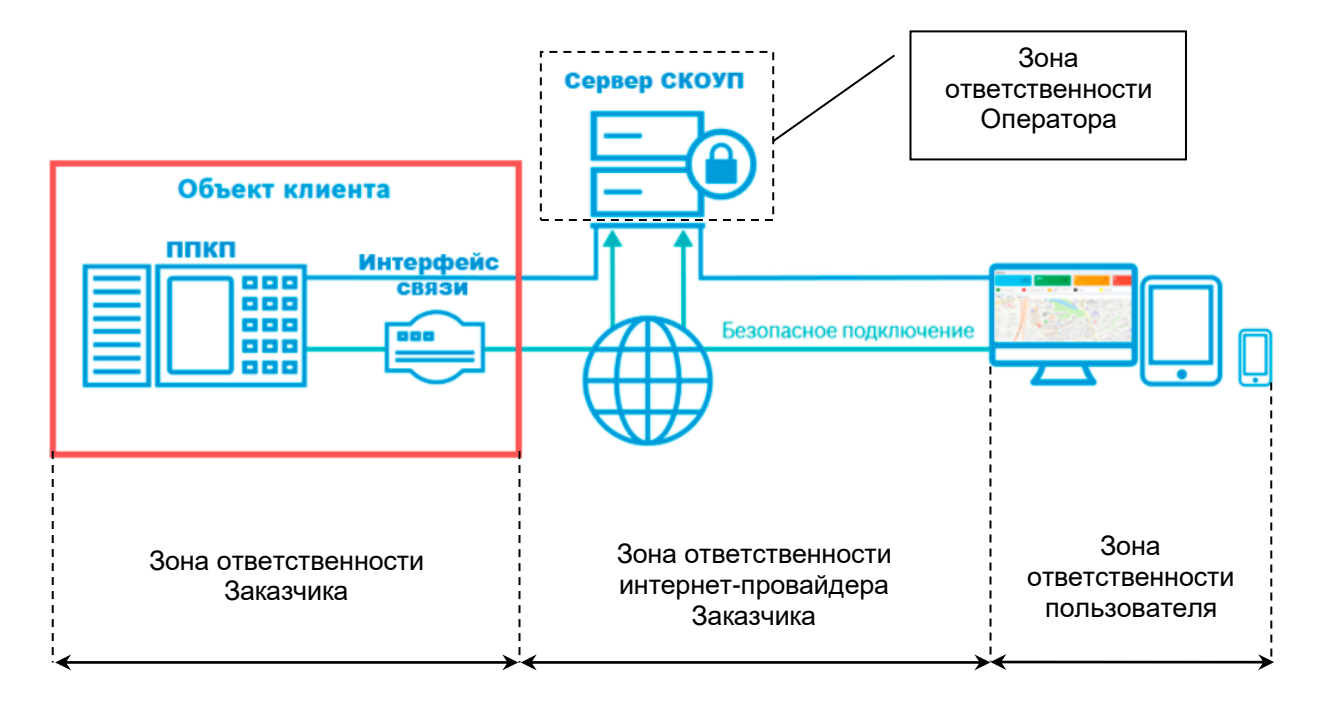

## Глава 2. Персонализация

Функционал кабинета разработан таким образом, что интерфейс и взаимодействие с ним зависит от роли пользователя.

Интерфейс и функционал кабинета - заказчика, исполнителя, государственного контрольного (надзорного) органа и сотрудника органа местного самоуправления

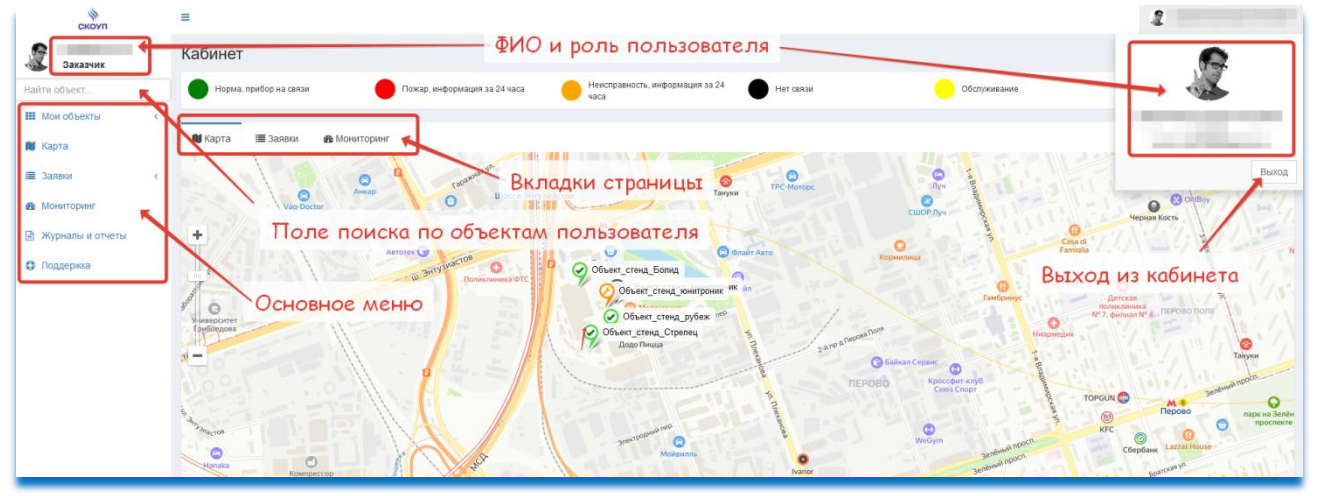

*Рис. 1-2 – Интерфейс начальной страницы*

## Вкладка «Индикатор риска»

Вкладка «Индикатор риска» **доступна только пользователям с уровнем доступа «Контрольный (надзорный) орган»**

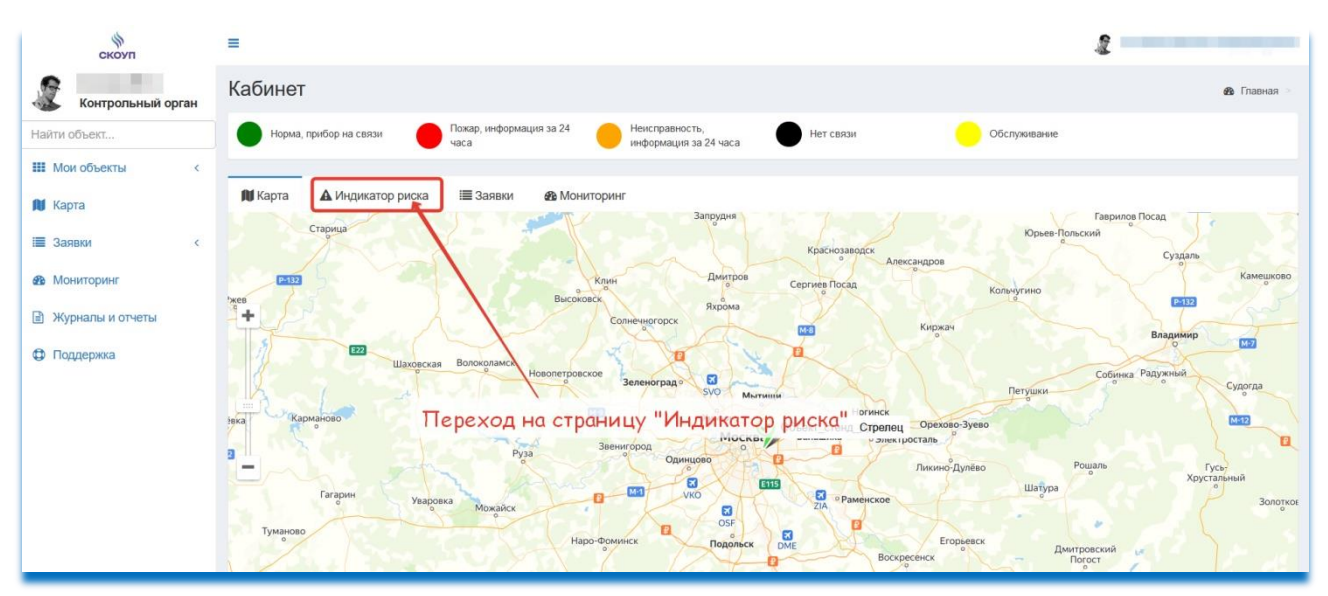

*Рис. 2-2 – Переход во вкладку «Индикатор риска»*

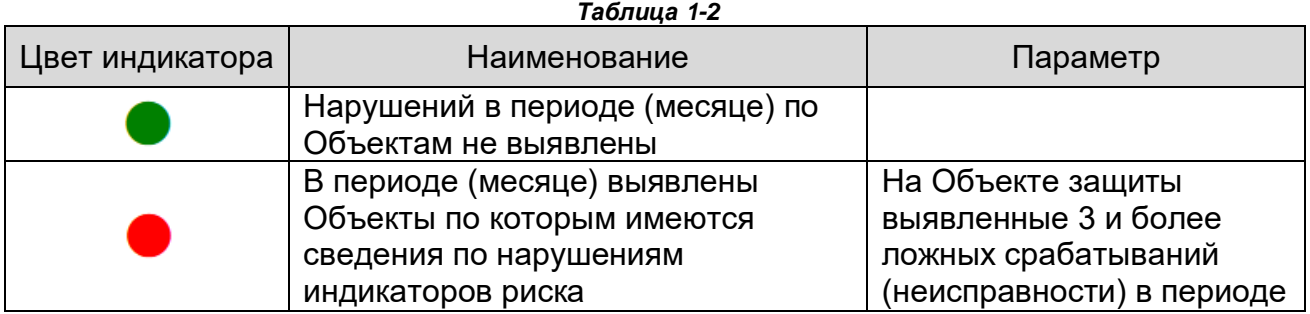

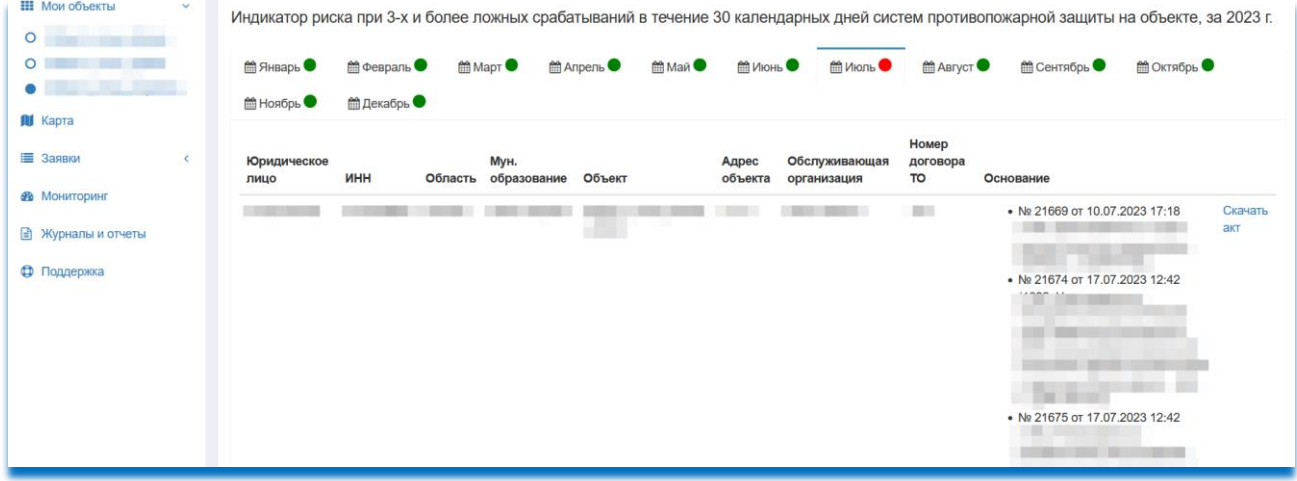

*Рис. 3-2 – Интерфейс вкладки «Индикатор риска»*

А. Аналитические данные по нарушениям индикаторов риска отображаются только за текущий год

## *Таблица 2-1*

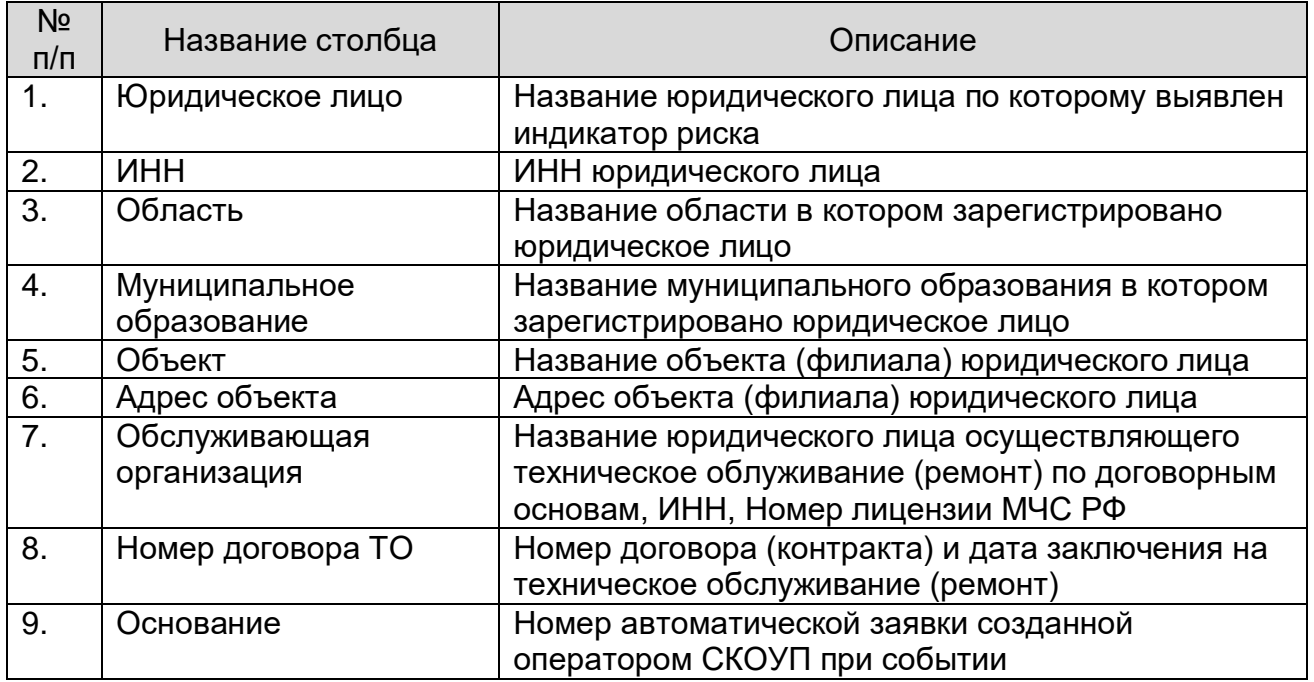

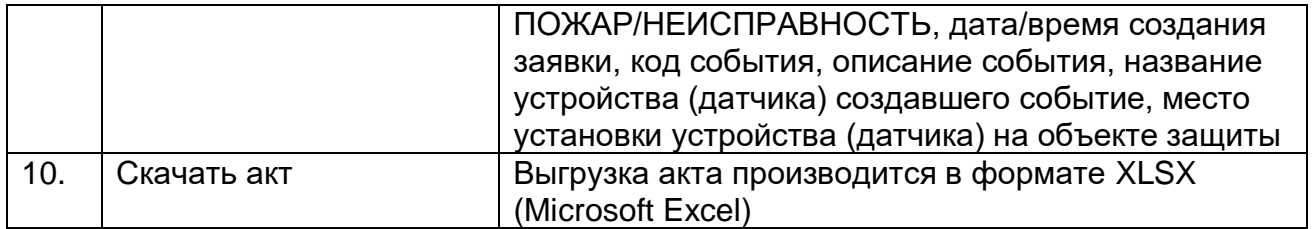

# Глава 3. Обработка и создание заявок

# Обработка и закрытие созданных заявок оператором СКОУП (автоматически)

При поступлении событий с Объектов защиты, алгоритмы определяют его категорию, если событие из категории «Пожар» или «Неисправность», выполняется создание автоматической заявки по этому событию.

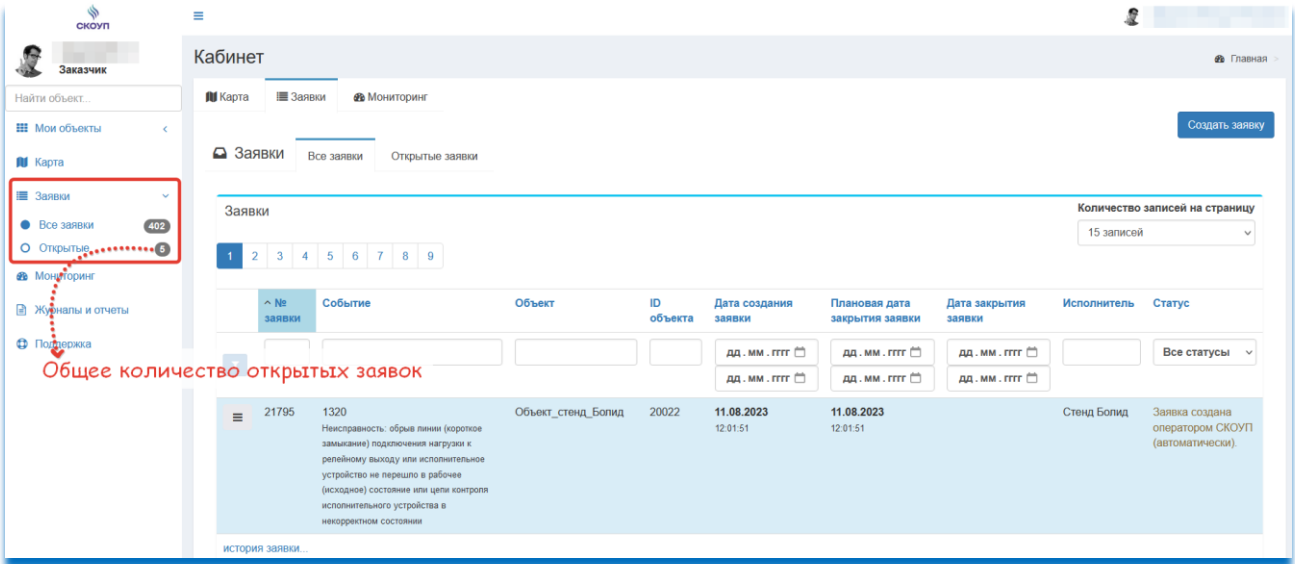

*Рис. 1-3 – Количество открытых заявок*

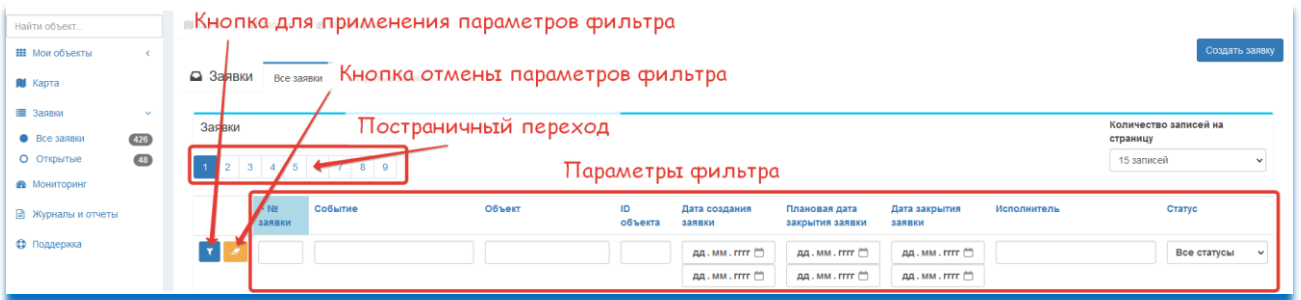

*Рис. 2-3 – Применение параметров поиска (фильтра)*

**А.** Для выполнения очистки параметров поиска, удалите все параметры в полях и нажмите на кнопку для применения параметров поиска, после этого форма очиститься

| Найти объект              | <b>N</b> Карта<br>■ Заявки<br><b>В</b> Мониторинг |                                                                                                    |  |  |  |  |  |  |  |
|---------------------------|---------------------------------------------------|----------------------------------------------------------------------------------------------------|--|--|--|--|--|--|--|
| <b>Н</b> Мои объекты      |                                                   | Создать заявку                                                                                                    |  |  |  |  |  |  |  |
| <b>N</b> Kapta            | ⊇ Заявки<br>Все заявки<br>Открытые заявки         | При нажатии, будет происходить сортировка от новых                                                                                   |  |  |  |  |  |  |  |
| ■ Заявки<br>$\checkmark$  | Заявки                                            | заявок к старым или наоборот от старых заявок к новым озаписей на                                                                    |  |  |  |  |  |  |  |
| 354<br>• Все заявки       |                                                   | страницу                                                                                                    |  |  |  |  |  |  |  |
| 137<br>О Открытые         | 1 2 3 4 5 6 7 8                                   | 15 записей                                                                                                    |  |  |  |  |  |  |  |
| <b>Ф</b> Мониторинг       |                                                   |                                                                                                    |  |  |  |  |  |  |  |
| <b>В Журналы и отчеты</b> | Объект<br>$\land$ No<br>Событие<br>заявки         | Дата закрытия<br>Дата создания<br>Плановая дата<br><b>ID объекта</b><br>Исполнитель<br>CTATVC<br>закрытия заявки<br>заявки<br>заявки |  |  |  |  |  |  |  |
| • Поддержка               | $\mathbf{v}$                                      | дд. мм. гггг <sup>(-)</sup><br>дд. мм. гггг <sup>(1)</sup><br>дд. мм. гггг <sup>(−)</sup><br>Все статусы<br>$\checkmark$             |  |  |  |  |  |  |  |
|                           |                                                   | дд. мм. гггг <sup>(1)</sup><br>дд. мм. гггг <sup>11</sup><br>ДД. ММ. ГГГГ                                                            |  |  |  |  |  |  |  |

*Рис. 3-3 – Сортировка заявок по дате*

### **По умолчанию сортировка заявок происходит от старых к новым**

Для начала определите, дату/время события, объект события, что это за событие, местоположение события и от какого устройства (датчика) оно возникло.

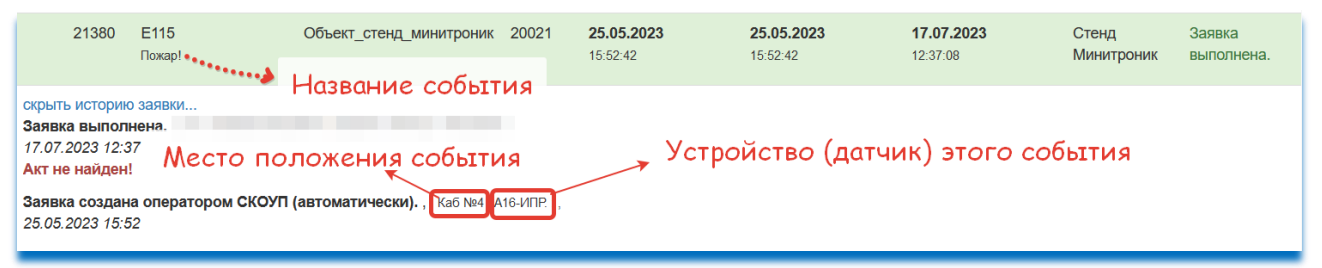

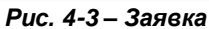

*При срабатывании системы пожарной сигнализации и отсутствии прямых признаков загорания (задымления, запаха гари, открытого пламени) дежурный (охранник, сторож) обязан немедленно выяснить причину (категорию) срабатывания. Проверить помещение согласно событию сигнализации, в котором произошло срабатывание пожарного извещателя, немедленно сообщить руководителю о ложном срабатывании, сообщить в организацию, обслуживающую системы пожарной сигнализации*

После того как полностью и достоверно определена причина события, **приступите к закрытию автоматической заявки.** На закрытие заявки системой отводится 24 часа с момента ее создания, по истечении этого срока система ежечасно будет присылать на email пользователей Объекта защиты напоминание о необходимости ее закрытия

Закрытие созданных заявок оператором СКОУП (автоматически), **доступно только пользователям с уровнем доступа «Заказчик»**

### **1. Для закрытия автоматической заявки, воспользуйтесь следующим функционалом:**

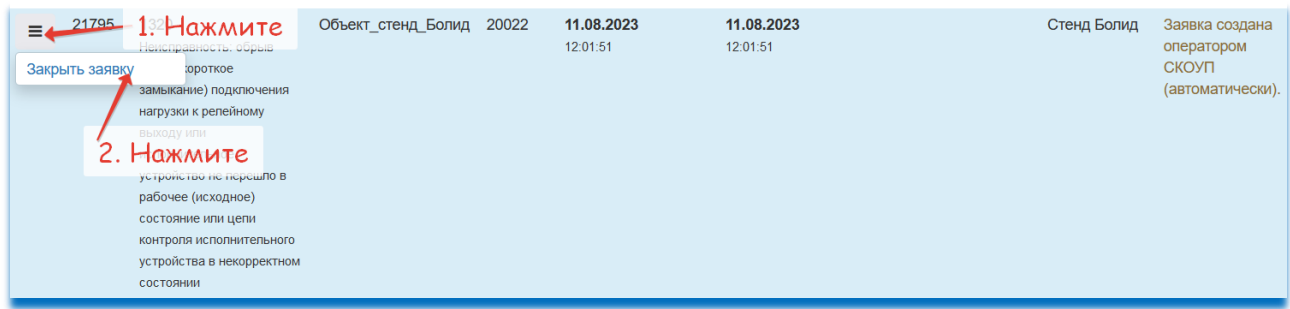

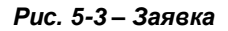

### **2. Заполните форму закрытия заявки:**

#### **Определение категории события**

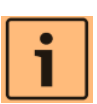

*Перед тем как определить категорию события, выясните ее достоверную причину. Определение достоверной категории является основой для*  *функций анализа и дальнейшего отображения информации в Web-системе СКОУП, а также отображение истинной работоспособности системы пожарной сигнализации. Выполнение этого условия является гарантией надлежащего выполнения технического обслуживания и отстутствие разногласий с контрольными (надзорными) органами.* 

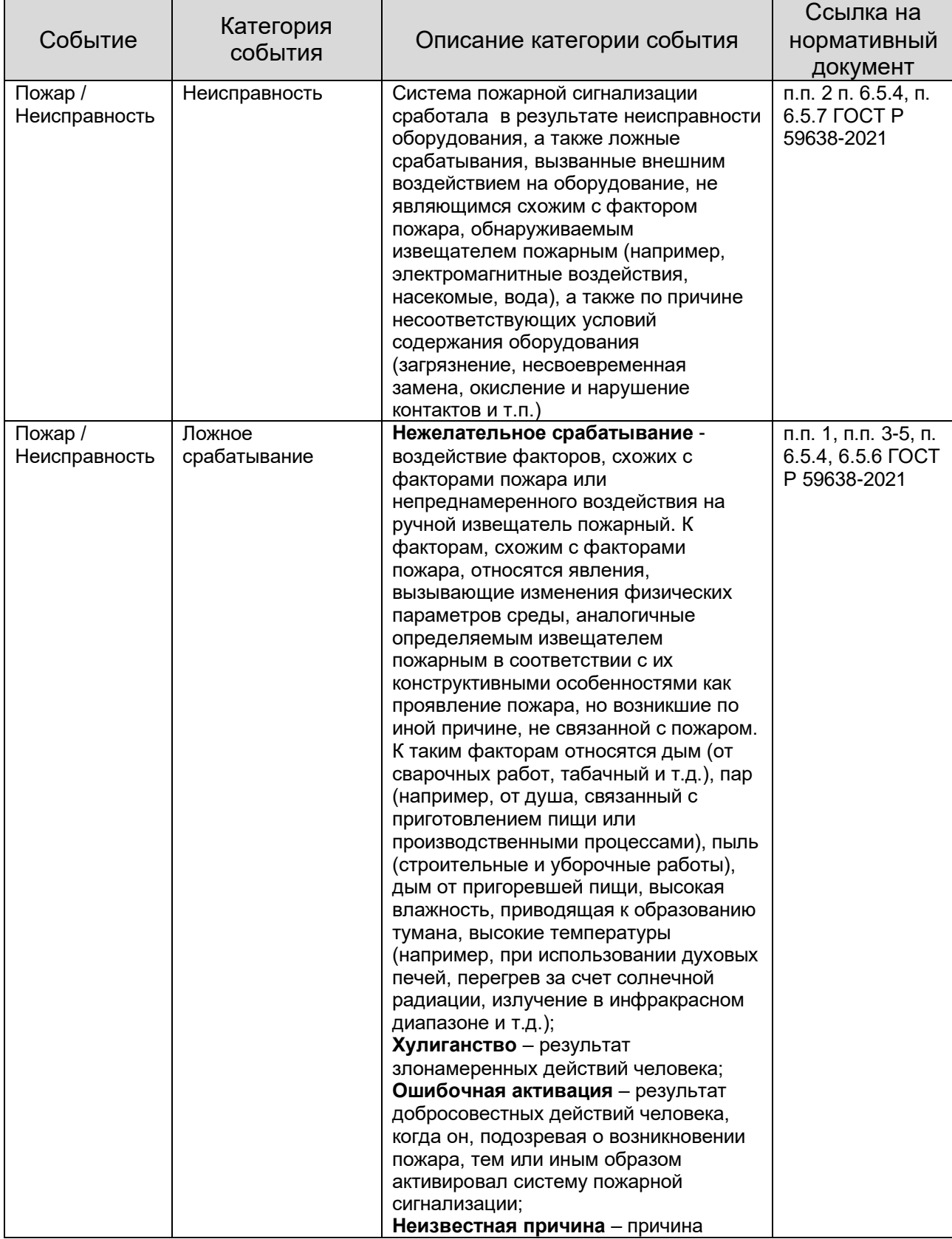

*Таблица 1-3*

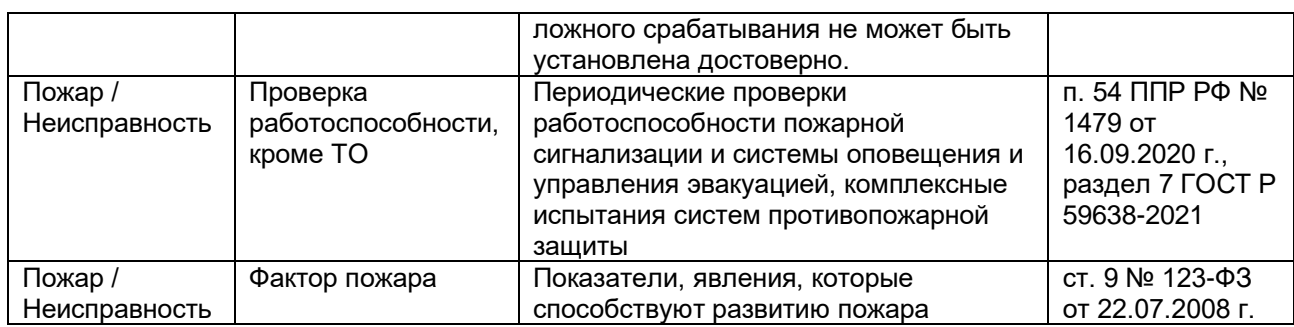

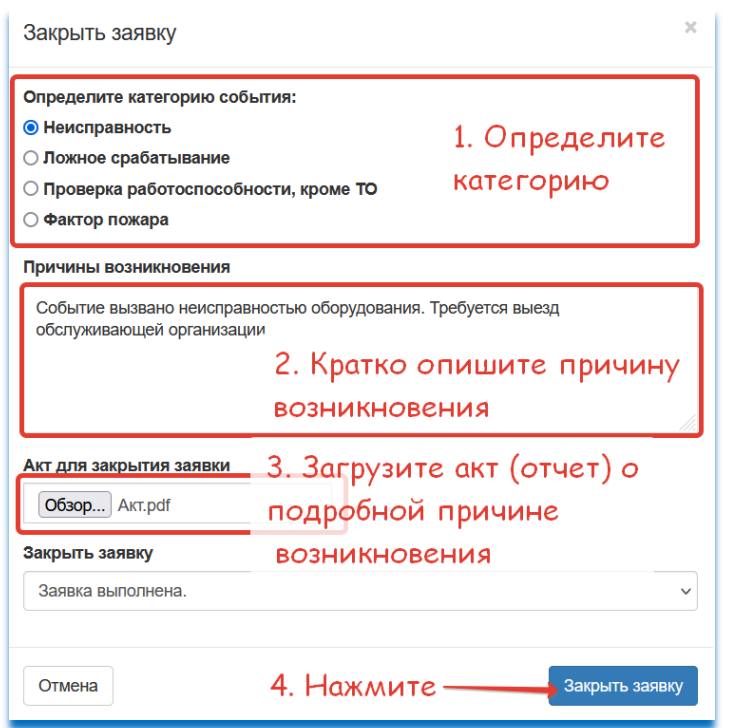

Перед тем как выбрать категорию события и указать причину возникновения, **достоверно определите ее**, а также составьте подробный комиссионный акт (отчет) по событию.

Надлежащая эксплуатация систем пожарной сигнализации, систематическая и качественно выполняемая проверка их работоспособности, проведение технического обслуживания позволяют обеспечить необходимую работоспособность систем пожарной сигнализации.

*Рис. 6-3 – Закрытие заявки*

| Действие                                                | Формулировка<br>(примеры) | Ссылка на акт, служебную записку,<br>претензию и т.д. |  |  |  |  |  |  |  |  |
|---------------------------------------------------------|---------------------------|-------------------------------------------------------|--|--|--|--|--|--|--|--|
| Закрытие автоматических заявок созданных системой СКОУП |                           |                                                       |  |  |  |  |  |  |  |  |
| Закрытие заявки в                                       | 1 вариант - Система       | Служебная записка -                                   |  |  |  |  |  |  |  |  |
| случаях:                                                | пожарной                  | https://disk.yandex.ru/i/1QW0lWeU5mZ                  |  |  |  |  |  |  |  |  |
|                                                         | сигнализации              | 9UQ                                                   |  |  |  |  |  |  |  |  |
| - курение в                                             | сработала по              |                                                       |  |  |  |  |  |  |  |  |
| помещение;                                              | ложному                   | Категория - ЛОЖНОЕ                                    |  |  |  |  |  |  |  |  |
| - приготовление                                         | срабатыванию,             | СРАБАТЫВАНИЕ ИЛИ ПРОВЕРКА                             |  |  |  |  |  |  |  |  |
| пищи;                                                   | вследствие курения в      | РАБОТОСПОСОБНОСТИ                                     |  |  |  |  |  |  |  |  |
| - хулиганство;                                          | помещении. С              |                                                       |  |  |  |  |  |  |  |  |
| - ошибочная                                             | сотрудниками был          |                                                       |  |  |  |  |  |  |  |  |
| активация (например                                     | проведен повторный        |                                                       |  |  |  |  |  |  |  |  |
| нажатие на ручной                                       | инструктаж по мерам       |                                                       |  |  |  |  |  |  |  |  |
| извещатель ИПР);                                        | пожарной                  |                                                       |  |  |  |  |  |  |  |  |
| - Ремонтные работы;                                     | безопасности.             |                                                       |  |  |  |  |  |  |  |  |
|                                                         |                           |                                                       |  |  |  |  |  |  |  |  |
| плановое/внепланов                                      | 2 вариант - Система       |                                                       |  |  |  |  |  |  |  |  |
| oe:                                                     | пожарной                  |                                                       |  |  |  |  |  |  |  |  |

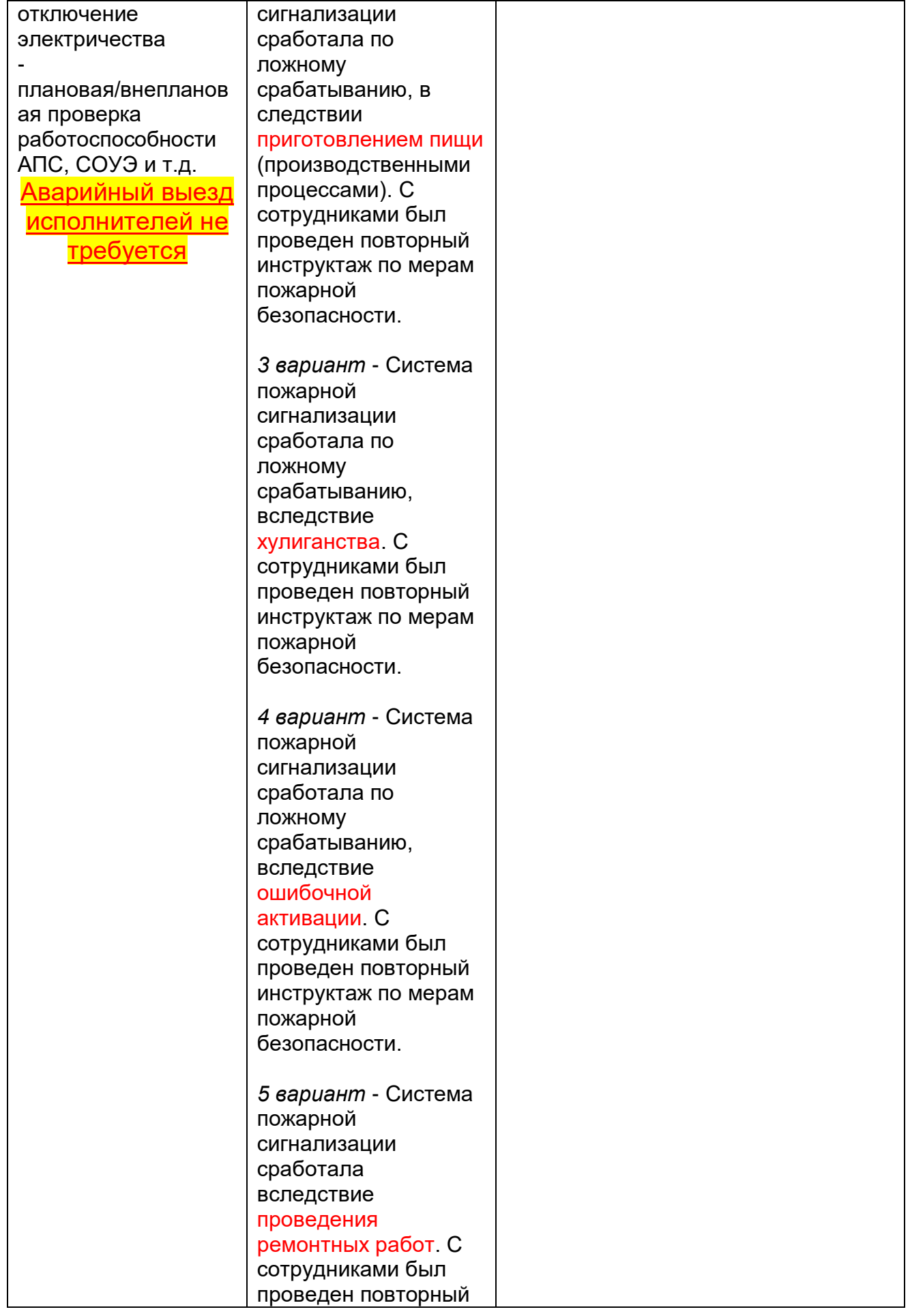

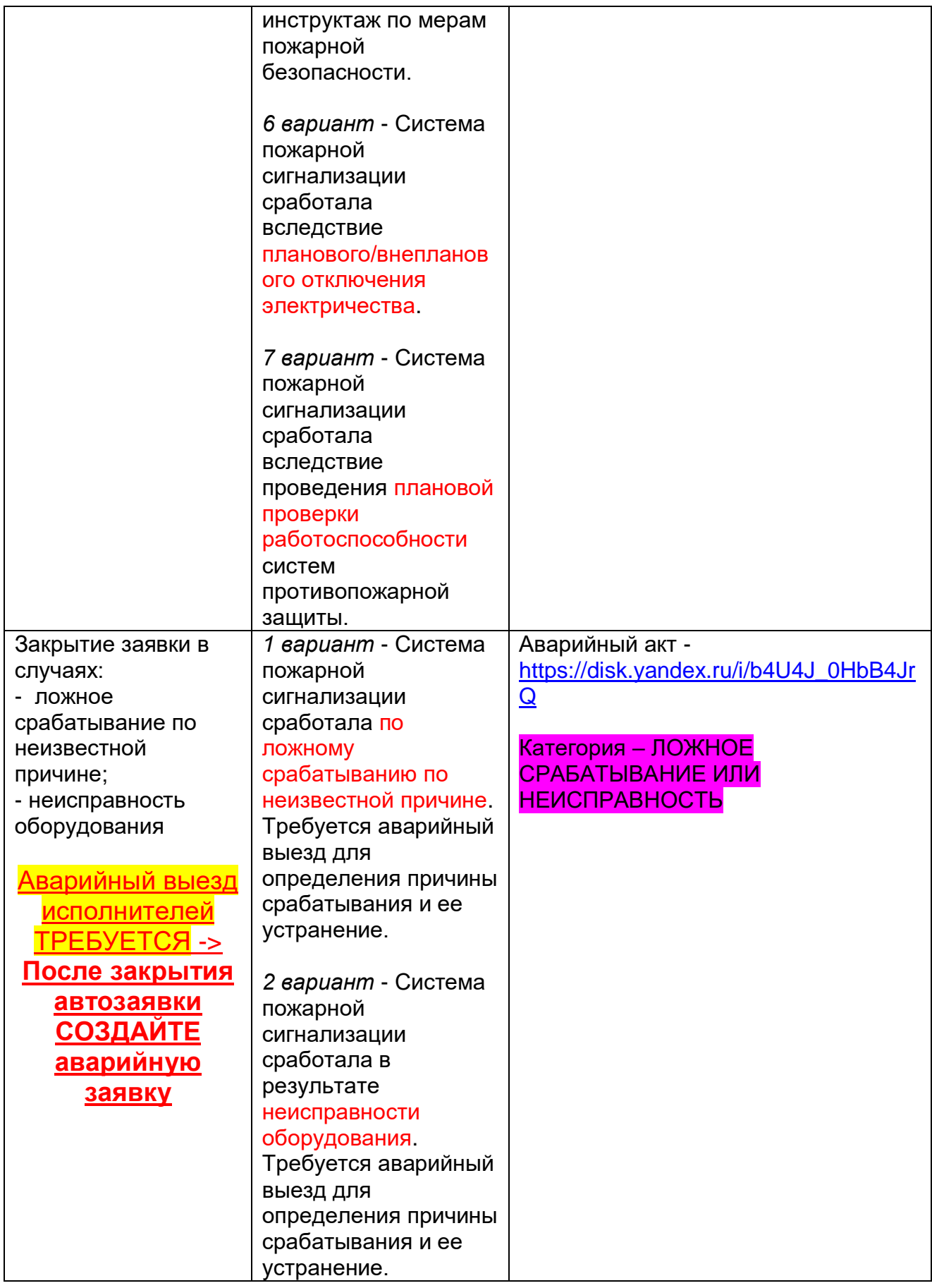

**3. При успешном закрытии, заявка поменяет статус с «Заявка создана оператором СКОУП (автоматически)» на «Заявка выполнена», также запишется дата закрытия заявки. В истории заявки храниться вся подробная информация по хронологии.**

| 21795<br>1320<br>Неисправность: обрыв<br>линии (короткое<br>замыкание)<br>подключения нагрузки к<br>релейному выходу или<br>исполнительное<br>устройство не перешло<br>в рабочее (исходное)<br>состояние или цепи<br><b>КОНТРОЛЯ</b><br>исполнительного<br>устройства в | Объект стенд Болид | 20022 | 11.08.2023<br>12:01:51 | 11.08.2023<br>12:01:51 | 15.08.2023<br>13:48:13 | Стенд Болид | Заявка<br>выполнена. |  |  |
|----------------------------------------------------------------------------------------------------|--------------------|-------|------------------------|------------------------|------------------------|-------------|----------------------|--|--|
| некорректном состоянии                                                                                                    |                    |       |                        |                        |                        |             |                      |  |  |
| скрыть историю заявки<br>Заявка выполнена., Событие вызвано неисправностью оборудования. Требуется выезд обслуживающей организации:<br>15.08.2023 13:48<br>Акт закрытия заявки<br>Заявка создана оператором СКОУП (автоматически)., , Реле, С2000-КПБ.:,                |                    |       |                        |                        |                        |             |                      |  |  |

*Рис. 7-3 – Просмотр истории заявки*

## Создание заявки на техническое обслуживание

При создании заявки на техническое обслуживание, алгоритмы объекта защиты переходит в режим анализа регламента технического обслуживания, все входящие события воспринимаются как факт обслуживания.

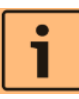

*При прибытии исполнителей на техническое обслуживание на Объект защиты, следует сразу же создать заявку на «Техническое обслуживание» пользователями Заказчика или Исполнителя. В противном случае алгоритмы регламента технического обслуживания будут отключены*

**1. Создание заявки на техническое обслуживание:**

| ⇘<br>СКОУП                                                           | Ξ                                                                                                    |                                                              |
|----------------------------------------------------------------------|----------------------------------------------------------------------------------------------------|--------------------------------------------------------------|
| Заказчик                                                             | Кабинет                                                                                                    | <b>®</b> Главная                                             |
| Найти объект<br><b>III</b> Мои объекты<br>$\epsilon$<br>$M$ Карта    | <b>III</b> Карта<br>і Заявки<br><b>Ф</b> Мониторинг<br>△ Заявки<br>Все заявки<br>Открытые заявки                                                                | 3. Нажмите<br>Создать заявку                                 |
| Е Заявки<br>$402$<br>$\bullet$ Bce заявки<br>$\bullet$<br>О Открытые | 1. Раскройте список<br>2. Нажмите<br>$7 \t8 \t9$                                                                                                    | Количество записей на страницу<br>15 записей<br>$\checkmark$ |
| <b>Въ</b> Мониторинг<br>■ Журналы и отчеты                           | $\vee$ N <sub>2</sub><br>Объект<br>ID<br>Событие<br>Дата создания<br>Плановая дата<br>Дата закрытия<br>объекта<br>заявки<br>заявки<br>закрытия заявки<br>заявки | Исполнитель Статус                                           |
| Ф Поддержка                                                          | дд.мм.птг<br>дд. мм. гггг □<br>$\mathbf{r}$<br>дд.мм.птг □<br>дд.мм.птг □                                                                                       | дд. мм. гггг □<br>Все стату $\vee$<br><b>дд.мм.гггг</b> □    |

*Рис. 8-3 – Создание заявки на техническое обслуживание*

Создание заявки на техническое обслуживание **доступно только для пользователей с уровнем доступа «Заказчик» и «Исполнитель»**

**2. Заполнение заявки на техническое обслуживание:**

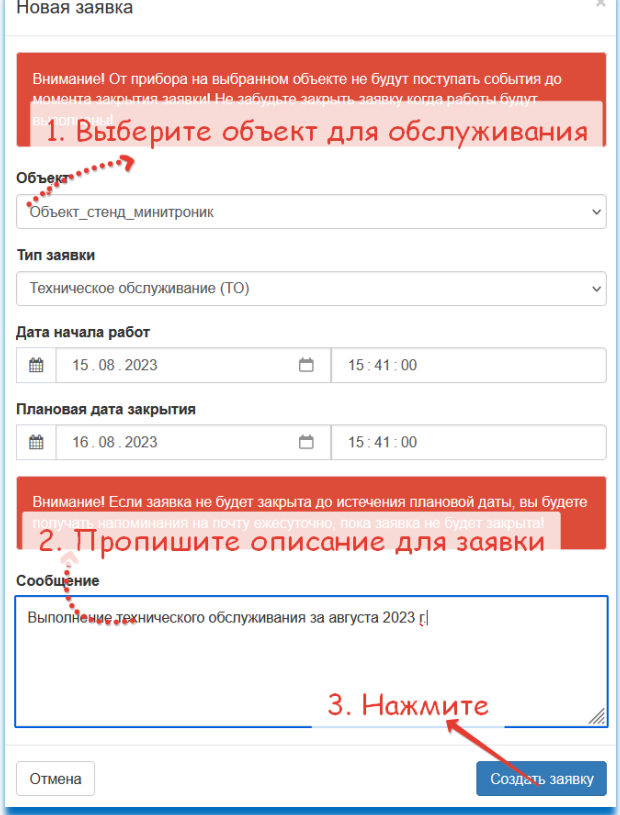

**Не изменяйте поля дата начала работ и плановая дата закрытия!**

При нажатии на кнопку «Создать заявку», объект сразу же перейдет в режим технического обслуживания! В этом режиме пользователи не будут получать оповещение на e-mail о возникающих событиях, до момента закрытия заявки.

**Закройте заявку сразу же после выполнения всех работ!**

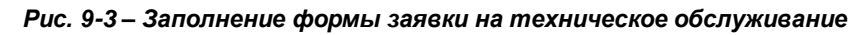

Следует учесть, что заявки на техническое обслуживание требуется создавать для каждого объекта в отдельности

| △ Заявки    | Все заявки                                | Открытые заявки                                                                              |                    |            |                         |                                  |                         |                   |        |                                    |              |
|-------------|-------------------------------------------|----------------------------------------------------------------------------------------------|--------------------|------------|-------------------------|----------------------------------|-------------------------|-------------------|--------|------------------------------------|--------------|
| Заявки      |                                           |                                                                                              |                    |            |                         |                                  |                         |                   |        | Количество записей на<br>страницу  |              |
|             |                                           |                                                                                              |                    |            |                         |                                  |                         |                   |        | 15 записей                         | $\checkmark$ |
|             | ∧ № заявки                                | Событие                                                                                      | Объект             | ID объекта | Дата создания<br>заявки | Плановая дата<br>закрытия заявки | Дата закрытия<br>заявки | Исполнитель       | Статус |                                    |              |
| $\mathbf T$ |                                           |                                                                                              |                    |            | дд. мм. птг □           | дд. мм. птг □                    | дд.мм.птг □             |                   |        | Все статусы                        | $\sim$       |
|             |                                           |                                                                                              |                    |            | дд. мм. гггг $\Box$     | дд. мм. гггг <sup>†</sup>        | дд.мм.mm <sup>2</sup>   |                   |        |                                    |              |
| $\equiv$    | 21796                                     | Техническое обслуживание (ТО)                                                                | Объект_стенд_Болид | 20022      | 15.08.2023<br>16:01:27  | 16.08.2023<br>16:01:00           |                         | <b>MTO FAPAHT</b> |        | Согласовано. Заявка на исполнении. |              |
|             | скрыть историю заявки<br>15.08.2023 16:01 | Согласовано. Заявка на исполнении. , Выполнение технического обслуживания за август 2023 г.: |                    |            |                         |                                  |                         |                   |        |                                    |              |

*Рис. 10-3 – Созданная заявка на техническое обслуживание*

# Закрытие и аннулирование заявки на техническое обслуживание

**Заявку следует закрывать сразу же после выполнения работ по техническому обслуживанию (уточните у Исполнителя завершил ли он все работы).**

Закрытие заявок технического обслуживания (ТО), **доступно только пользователям с уровнем доступа «Заказчик»**

1. Закрываем заявку:

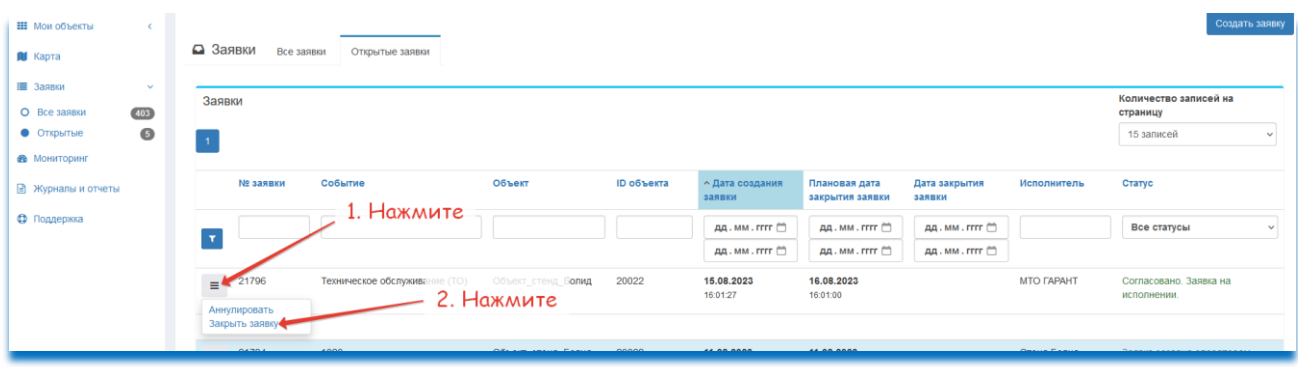

*Рис. 11-3 – Закрытие заявки на техническое обслуживание*

2. Заполняем информацию по закрытию заявки:

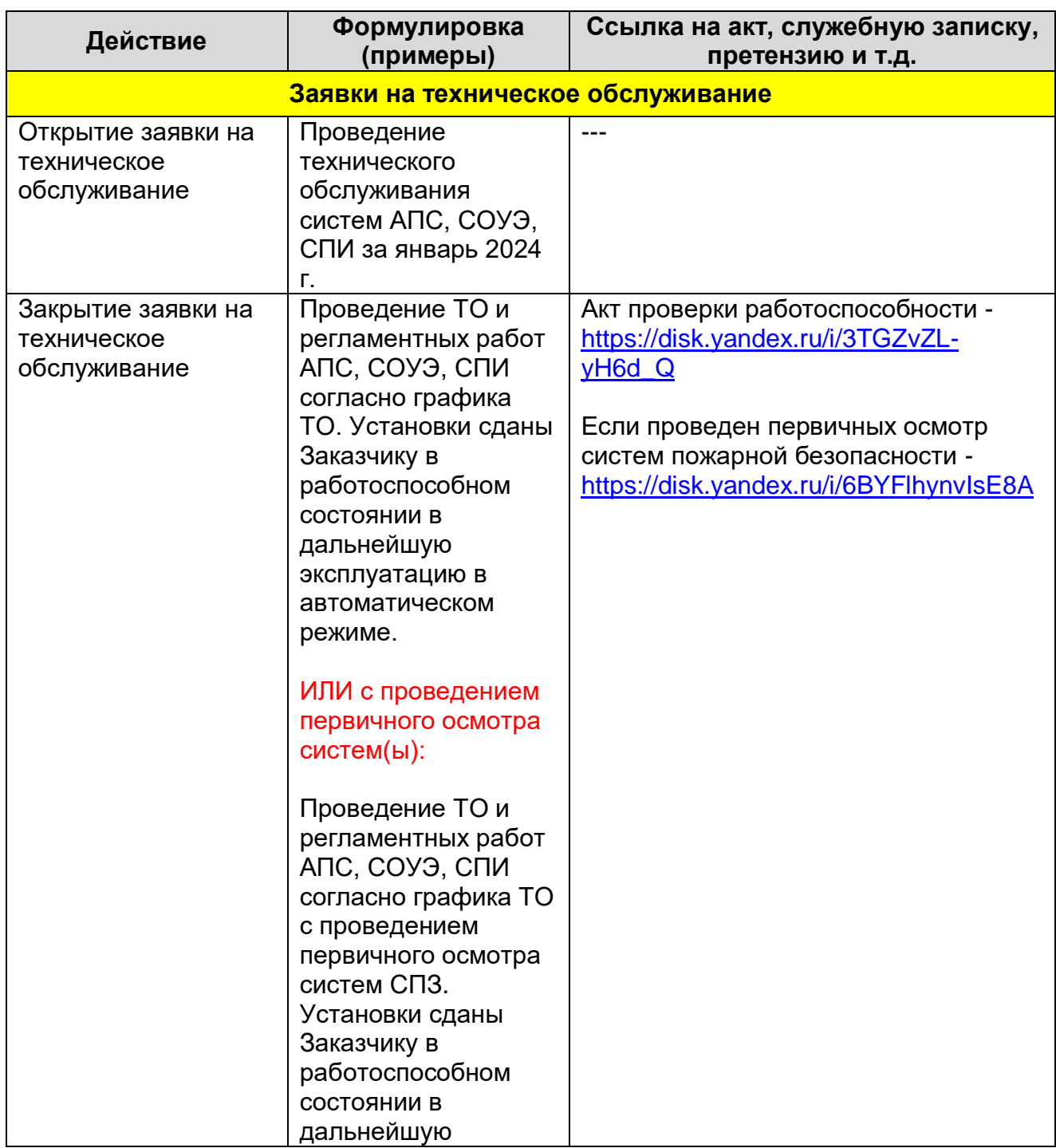

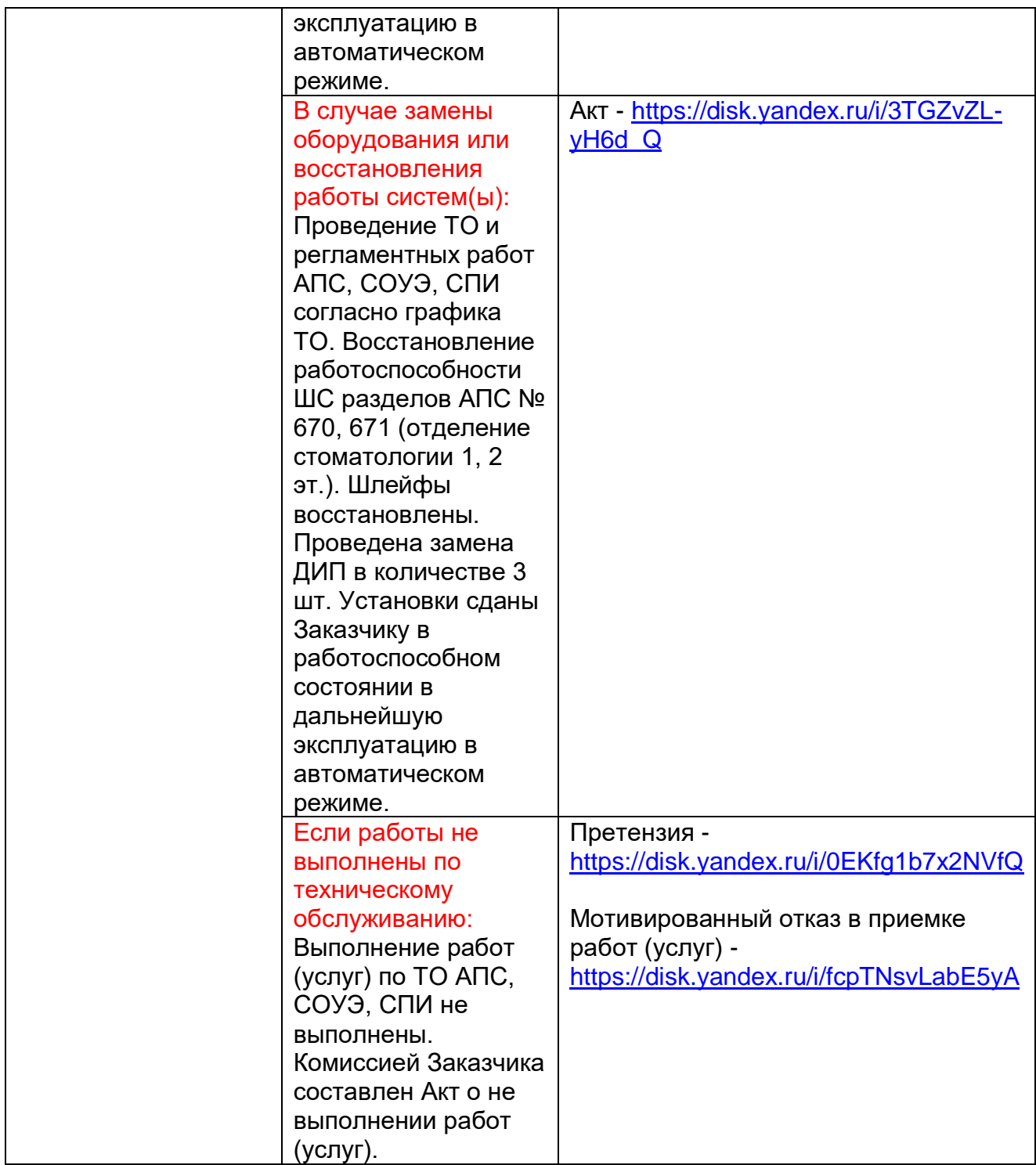

Поле «Результат проведенных работ, замечания», следует заполнять детально и конкретно, например, рекомендуем использовать следующие формулировки:

- Проведение ТО и регламентных работ АПС, СОУЭ, АУГПТ *(перечислите все системы по которым проводились работы)* согласно графика ТО. Установки сданы Заказчику в работоспособном состоянии в дальнейшую эксплантацию в автоматическом режиме;

- Проведение ТО и регламентных работ АПС, СОУЭ, АУГПТ *(перечислите все системы по которым проводились работы)* согласно графика ТО. Восстановление

работоспособности ШС разделов АПС № 670, 671 (отделение стоматологии 1, 2 эт.). Шлейфы восстановлены. Проведена замена ИП-212-3СУ в количестве 3 шт. Установки сданы Заказчику в работоспособном состоянии в дальнейшую эксплантацию в автоматическом режиме.

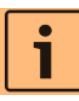

*Чем конкретнее вы опишите результаты работ (услуг), тем будет проще доказать свою позицию в спорных ситуациях. Также рекомендуем это применить к акту(отчету) по закрытию заявки*

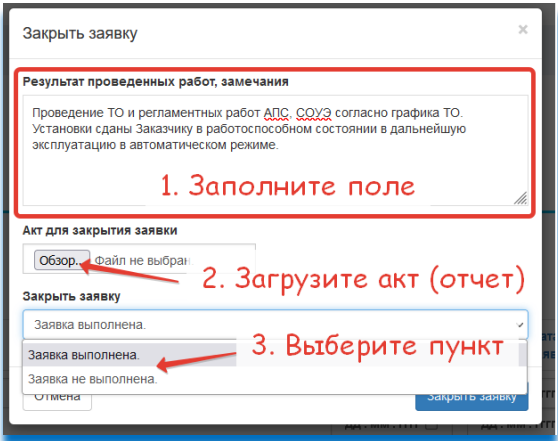

*Рис. 12-3 – Форма закрытия заявки по техническому обслуживанию*

*Выбирайте пункт «Заявка не выполнена», в случаях, если Исполнитель не приступал к выполнению работ (услуг) по техническому обслуживанию. Пропишите подробно в поле результат проведенных работ, замечания и загрузите соответствующий акт (отчет)*

Заявку следует аннулировать, если заявка создана с техническими ошибками или Исполнитель по каким либо причинам не может выполнить работы (услуги) по ТО

А. Аннулирование заявок технического обслуживания (TO) созданные с уровнем доступа «Заказчик» и «Исполнитель», осуществляется только пользователями с уровнем доступа «Заказчик» и пользователем с уровнем «Исполнитель», который создал эту заявку.

### 1. Аннулируем заявку:

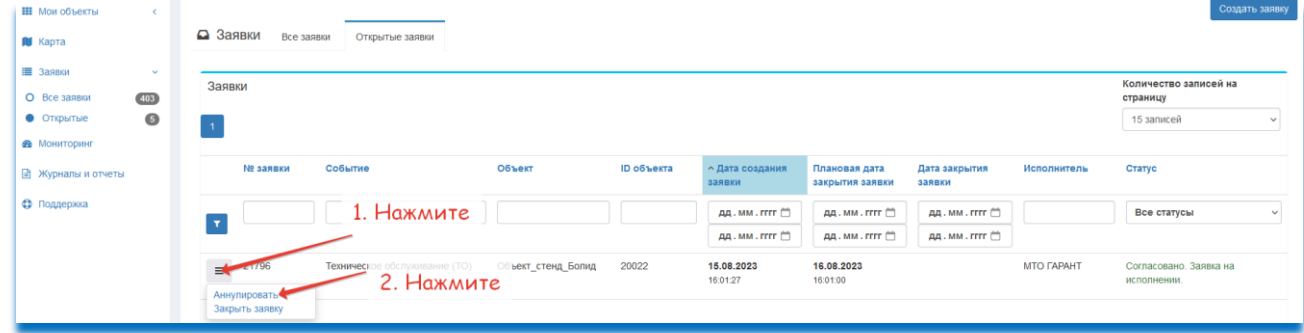

*Рис. 13-3 – Аннулирование заявки по техническому обслуживанию* 2. Заполняем информацию по аннулированию заявки:

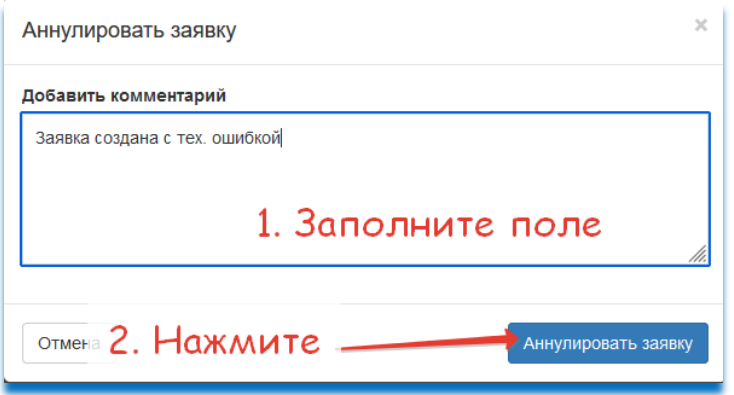

*Рис. 14-3 – Форма аннулирования заявки по техническому обслуживанию*

# Создание аварийной заявки (устранение неисправностей)

Аварийная заявка (устранение неисправностей) создается в случаях выявления неисправностей оборудования в системе противопожарной защиты, а также в случаях ее ремонта.

*Создавайте аварийную заявку сразу же после того как произошел сбой/авария в работе системы пожарной сигнализации, для блокировки создания автоматических заявок оператором СКОУП и отправки электронных оповещений пользователям*

Согласно п. 6.5.1 ГОСТ Р 59638, устранение неисправностей должно осуществляться обслуживающей организацией за время не более 24 часа. Допускается время устранения неисправностей до 72 часа, если наличие единичной неисправности не оказывает влияние на работоспособность системы противопожарной защиты (Система функционирует в полном объеме при наличии неисправности).

Создание аварийных заявок (устранение неисправностей), **доступно только пользователям с уровнем доступа «Заказчик»**

1. Создаем аварийную заявку (устранение неисправностей):

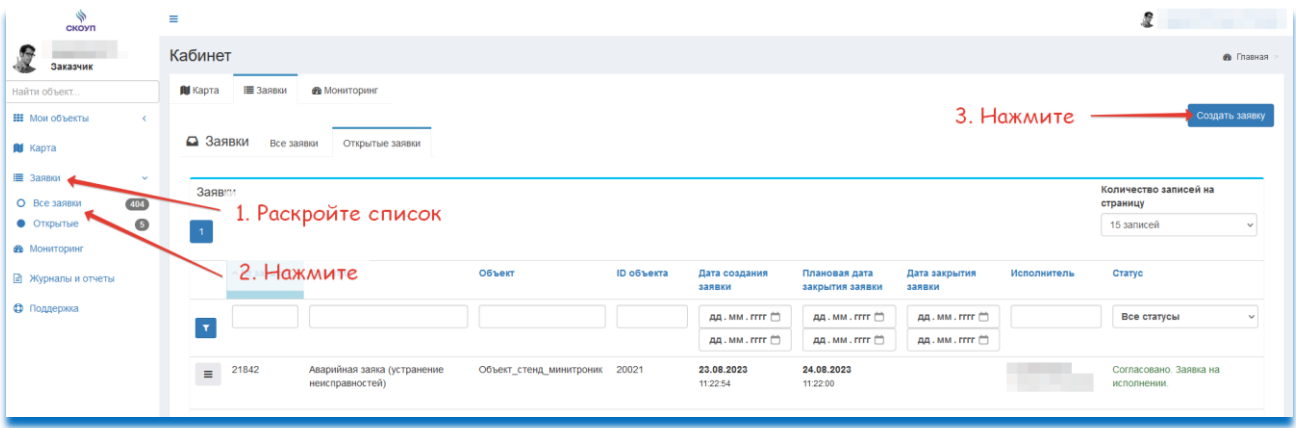

В поле «Сообщение», рекомендуем детально описать причину создания аварийной заявки, например:

- Ложные неоднократные срабатывания дымовых пожарных извещателей в каб. №1314 на 1 этаже. Требуется срочное определения причины срабатывания и ее устранение.

| Новая заявка                                                                                                    |                                                                          |                                                                             |
|----------------------------------------------------------------------------------------------------|--------------------------------------------------------------------------|-----------------------------------------------------------------------------|
| Внимание! От прибора на выбранном объекте не будут поступать события до<br>момента закрытия заявки! Не забудьте закрыть заявку когда работы будут<br><b>выполнены!</b> |                                                                          |                                                                             |
| Объект<br>Объект стенд Болид                                                                                                    | 1. Выберите объект<br>Количе<br>страни                                   | При нажатии на кнопку «Создать заявку»,<br>объект сразу же перейдет в режим |
| Тип заявки<br>Аварийная заяка (устранение неисправностей)                                                                                                    | 15 3 8<br>2. Выберите тип                                                | авария! В этом режиме пользователи не                                       |
| Дата начала работ<br>Ö.<br>$m$ 23.08.2023<br>11:50:00                                                                                                    | ЗАЯВКИ<br>Стату<br>заявки                                                | будут получать оповещение на e-mail о                                       |
| Плановая дата закрытия<br>Ö<br>曲<br>24.08.2023<br>11:50:00                                                                                                    | Bcc<br>дд. мм. гггг <sup>11</sup><br>$m -$<br>m m<br>дд, мм, гггг $\Box$ | возникающих событиях,<br>до момента                                         |
| Внимание! Если заявка не будет закрыта до истечения плановой даты, вы<br>будете получать напоминания на почту ежесуточно, пока заявка не будет<br>закрыта!             | ИП Воронина<br>Corn<br>Татьяна Петровна испо                             | закрытия заявки.                                                            |
| Сообщение                                                                                                    |                                                                          | Закройте заявку сразу же после                                              |
| Сообщение                                                                                                    | 3. Заполните поле                                                        | выполнения всех работ!                                                      |
|                                                                                                    |                                                                          |                                                                             |
| Отмена<br>Создать заявку                                                                                                    | 4. Нажмите                                                               |                                                                             |

*Рис. 16-3 – Форма создания аварийной заявки*

|          | ↑ № заявки     | Событие                                        | Объект                  | <b>ID объекта</b> | Дата создания<br>заявки                                  | Плановая дата<br>закрытия заявки                  | Дата закрытия<br>заявки        | Исполнитель | Статус                                |
|----------|----------------|------------------------------------------------|-------------------------|-------------------|----------------------------------------------------------|---------------------------------------------------|--------------------------------|-------------|---------------------------------------|
|          |                |                                                |                         |                   | дд. мм. гггг <sup>11</sup><br>дд. мм. гггг <sup>11</sup> | дд. мм. гггг <sup>11</sup><br>дд. мм. гггг $\Box$ | дд. мм. гггг □<br>дд. мм. гггг |             | Все статусы<br>$\checkmark$           |
| $\equiv$ | 21842          | Аварийная заяка (устранение<br>неисправностей) | Объект стенд минитроник | 20021             | 23.08.2023<br>11:22:54                                   | 24.08.2023<br>11:22:00                            |                                |             | Согласовано. Заявка на<br>исполнении. |
|          | история заявки |                                                |                         |                   |                                                          |                                                   |                                |             |                                       |

*Рис. 17-3 – Созданная аварийная заявка*

Закрытие и аннулирование аварийной заявки (устранение неисправностей)

**Заявку следует закрывать сразу же после выполнения работ по аварийной заявки (устранение неисправностей) (уточните у Исполнителя завершил ли он все работы).**

Закрытие аварийной заявки (устранение неисправностей), **доступно только пользователям с уровнем доступа «Заказчик»**

1. Закрываем заявку:

| ■ Заявки<br>$\sim$<br>404<br>О Все заявки<br>$\bullet$<br>• Открытые<br><b>Ф</b> Мониторинг | Заявки                                                                                                    |                                                                                                    | Количество записей на<br>страницу<br>15 записей<br>$\vee$ |
|---------------------------------------------------------------------------------------------|----------------------------------------------------------------------------------------------------|----------------------------------------------------------------------------------------------------|-----------------------------------------------------------|
| <b>B</b> Журналы и отчеты                                                                   | Объект<br>Событие<br>ID объекта<br>$\land$ № заявки<br>заявки                                                                                                    | Дата создания<br>Исполнитель<br>Плановая дата<br>Дата закрытия<br>закрытия заявки<br>заявки                                                                               | Статус                                                    |
| • Поддержка                                                                                 | $\mathbf{r}$                                                                                                    | дд. мм. гггг <sup>(1)</sup><br>дд. мм. гггг <sup>(1)</sup><br>дд. мм. гггг <sup>11</sup><br>дд. мм. гггг (1)<br>дд. мм. гггг <sup>(−)</sup><br>дд. мм. гггг <sup>11</sup> | Все статусы<br>$\checkmark$                               |
|                                                                                             | ABapHйна: 1. HOKMUTC SERT_CTEHA_MINITPOHINK 20021<br>$\equiv$ $\leftarrow$ $\frac{1}{2}$<br>23.08.2023<br>11:22:54<br>неисправностей)<br>Аннулировать<br>2. Нажмите<br>Закрыть заявку<br>истории захоля | 24.08.2023<br>11:22:00                                                                                                    | Согласовано. Заявка на<br>исполнении.                     |

*Рис. 18-3 – Закрытие аварийной заявки*

2. Заполняем информацию по закрытию заявки:

*Чем конкретнее вы опишите результаты работ (услуг), тем будет проще доказать свою позицию в спорных ситуациях. Также рекомендуем это применить к акту(отчету) по закрытию заявки*

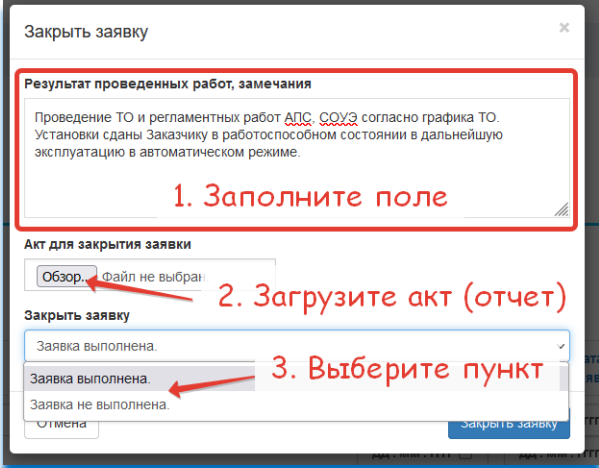

*Рис. 19-3 – Закрытие аварийной заявки*

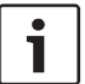

*Выбирайте пункт «Заявка не выполнена», в случаях, если Исполнитель не приступал к выполнению работ (услуг) по устранению неисправностей. Пропишите подробно в поле результат проведенных работ, замечания и загрузите соответствующий акт (отчет)*

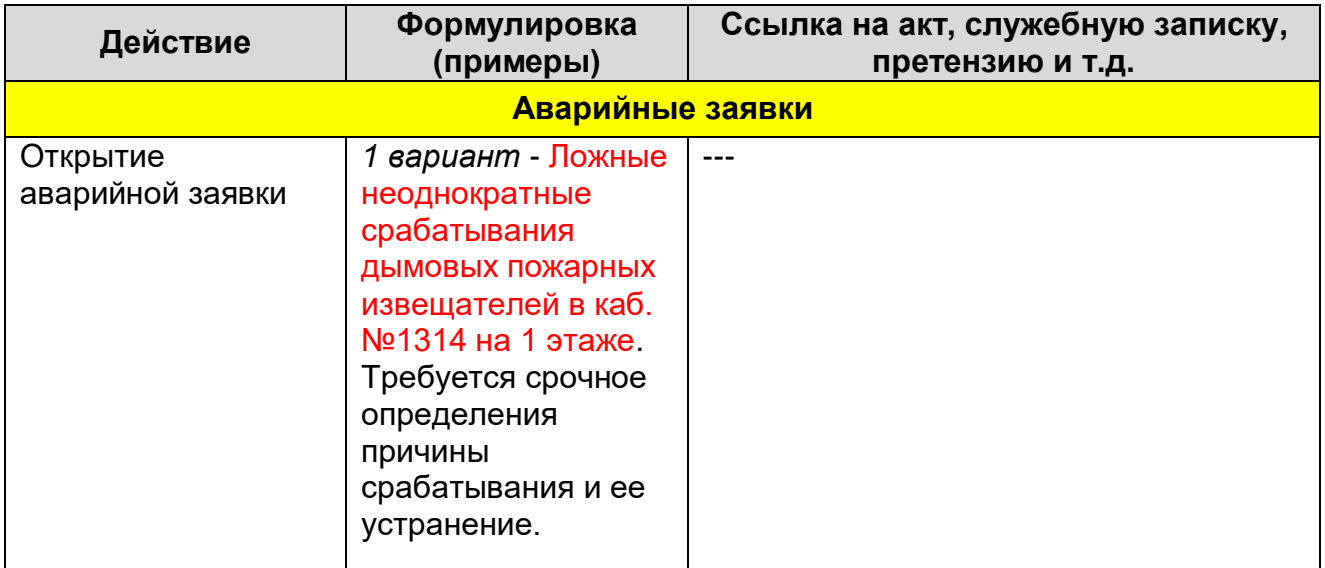

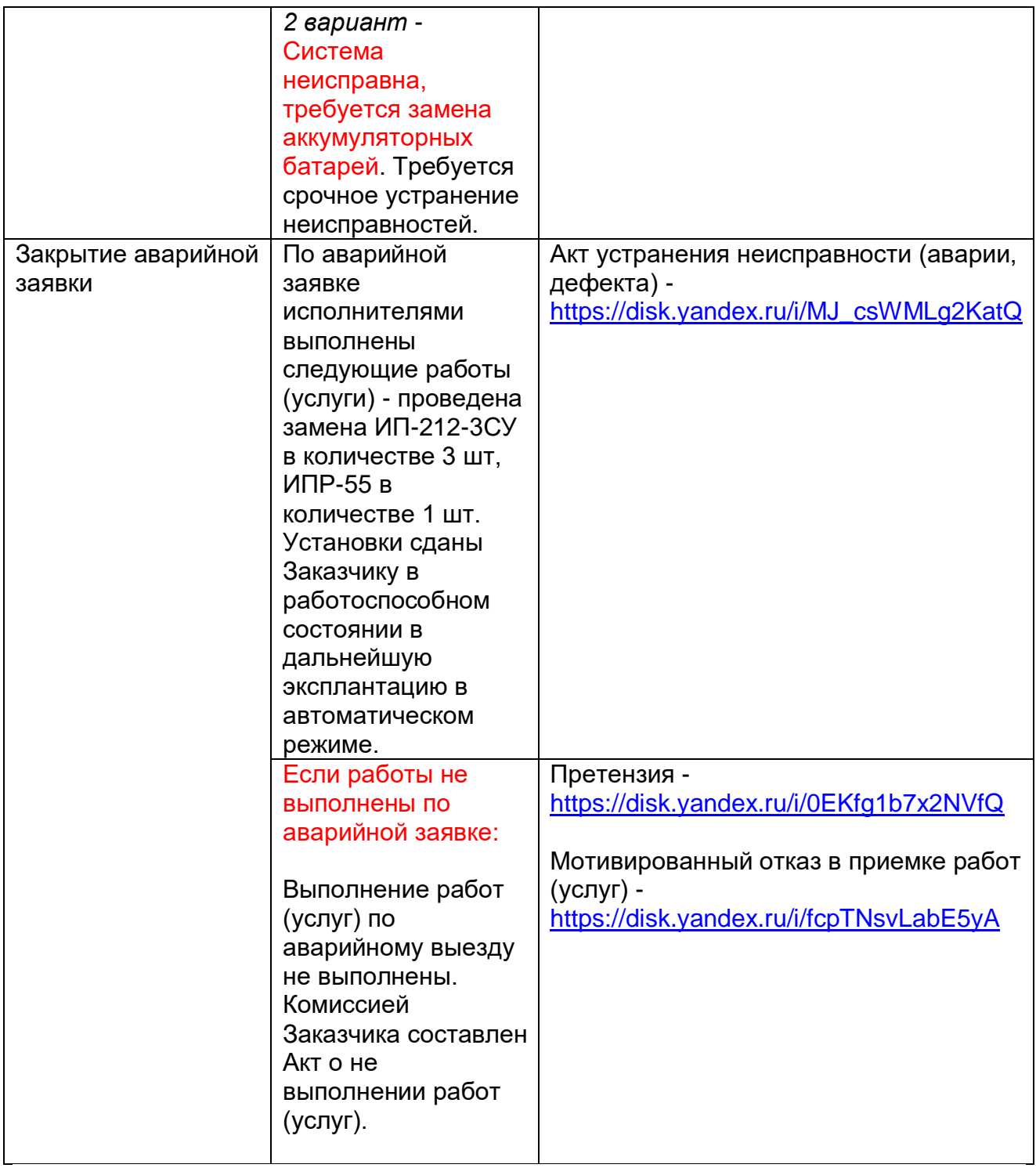

Заявку следует аннулировать, если заявка создана с техническими ошибками или Исполнитель по каким, либо причинам не может выполнить работы (услуги) по устранению неисправностей

А. Аннулирование заявок технического обслуживания (ТО) созданные с уровнем доступа «Заказчик» и «Исполнитель», осуществляется только пользователями с уровнем доступа «Заказчик» и пользователем с уровнем «Исполнитель», который создал эту заявку.

1. Аннулируем заявку:

| ■ Заявки<br>О Все заявки          | $\sim$<br>604 | Заявки                    |                                       |                                                     |                         |                   |                                |                                                 |                              |                                 | Количество записей на<br>страницу     |            |
|-----------------------------------|---------------|---------------------------|---------------------------------------|-----------------------------------------------------|-------------------------|-------------------|--------------------------------|-------------------------------------------------|------------------------------|---------------------------------|---------------------------------------|------------|
| • Открытые<br><b>Ф</b> Мониторинг | $\circ$       |                           |                                       |                                                     |                         |                   |                                |                                                 |                              |                                 | 15 записей                            | <b>Sec</b> |
| <b>В</b> Журналы и отчеты         |               |                           | ↑ № заявки                            | Событие                                             | Объект<br>Galaca        | <b>ID объекта</b> | Дата создания<br>заявки        | Плановая дата<br>закрытия заявки                | Дата закрытия<br>заявки      | Исполнитель                     | Статус                                |            |
| • Поддержка                       |               | $\mathbf{r}$              |                                       |                                                     |                         |                   | AA. MM. FFFF<br>AA . MM . FFFF | дд. мм. гггг (")<br>дд. мм. гггг <sup>(1)</sup> | дд. мм. гггг<br>дд. мм. гггг |                                 | Все статусы                           | $\sim$     |
|                                   |               | $\equiv$<br>истории захом | <b>Аннулировать</b><br>Закрыть заявку | 1. Нажмите<br>Авар<br>неисплавностей)<br>2. Нажмите | Объект_стенд_минитроник | 20021             | 23.08.2023<br>11:22:54         | 24.08.2023<br>11:22:00                          |                              | ИП Воронина<br>Татьяна Петровна | Согласовано. Заявка на<br>исполнении. |            |

*Рис. 20-3 – Аннулирование аварийной заявки*

2. Заполняем информацию по аннулированию заявки

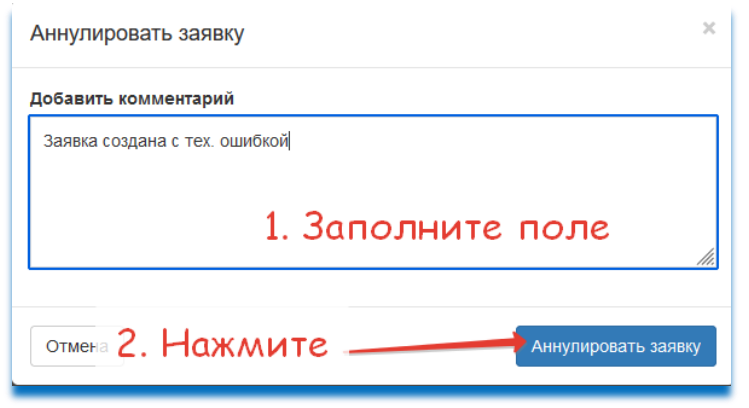

*Рис. 21-3 – Форма аннулирования аварийной заявки*

## Глава 4. Мои объекты

В главном меню при раскрытии списка «Мои объекты», отображаются названия всех объектов, закрепленные за пользователем, при переходе по ссылке объекта открывается новая страница с отображением подробной информации по выбранному объекту.

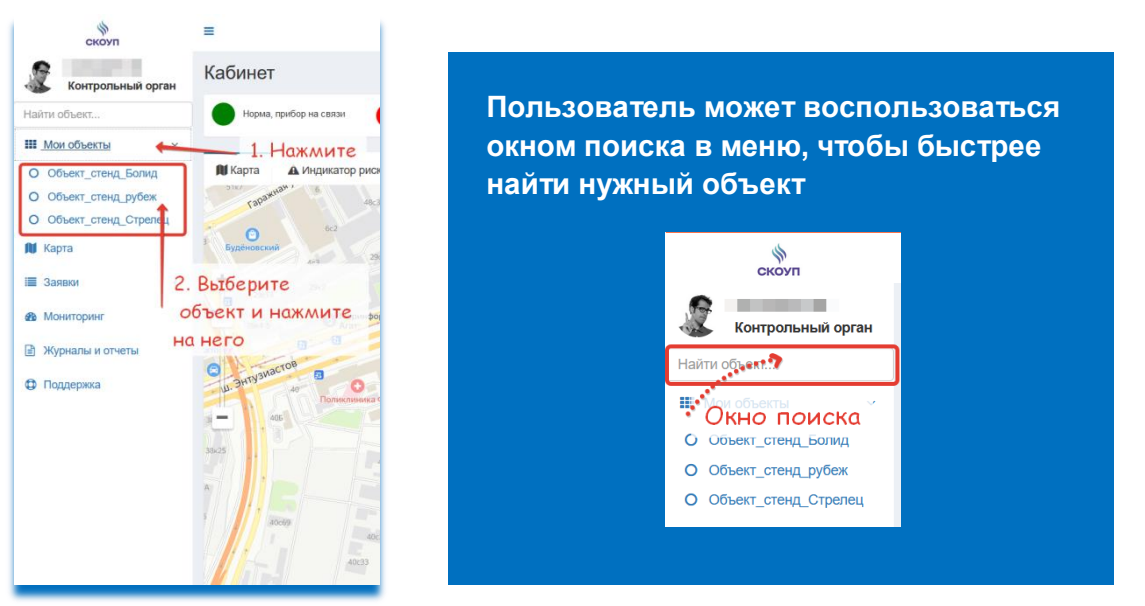

*Рис. 1-4 – Выбор в главном меню Объекта защиты*

## Вкладка «Статистика»

| ⇘<br>скоуп                                                                     | $\equiv$                                                                                                    |                                        |             |             |             |            |            |             |            |             |             |             |             |
|--------------------------------------------------------------------------------|----------------------------------------------------------------------------------------------------|----------------------------------------|-------------|-------------|-------------|------------|------------|-------------|------------|-------------|-------------|-------------|-------------|
| Контрольный орган                                                              | Кабинет Объект пользователя                                                                                                    | <b>@</b> Главная > Объект пользователя |             |             |             |            |            |             |            |             |             |             |             |
| Найти объект.<br><b>Н</b> Мои объекты<br>$\sim$<br>O <b>Sena Agreera</b> Bonna | Объект стенд Болид<br>Подробная информация<br>ПО: 20022, адрес: 11111<br>клиент: Стенд Болид, ИНН 9710026835 . Обсл. орг. МТО ГАРАНТ                           |                                        |             |             |             |            |            |             |            |             |             |             |             |
| О Объект_стенд_стрелец                                                         | О Объект_стена_рубеж<br>• Услуга оказана с нарушениями • Услуга не оказана<br>• Услуга оказана<br>Подсказка по индикаторам<br>Выбранный объект<br>2024<br>2023 |                                        |             |             |             |            |            |             |            |             |             |             |             |
| <b>Ф</b> Мониторинг                                                            | • Объект<br>Статистика                                                                                                    | Регламент ТО                           | Аналитика   |             |             |            |            |             |            |             |             |             |             |
| <b>••</b> Журналы и отчеты                                                     |                                                                                                    | • Период 1                             | • Период 2  | • Период 3  | • Период 4  | • Период 5 | • Период 6 | • Период 7  | • Период 8 | • Период 9  | • Период 10 | • Период 11 | • Период 12 |
| • Поддержка                                                                    | Начало периода                                                                                                    | 01.01.2023                             | 01.02.2023  | 01.03.2023  | 01.04.2023  | 01.05.2023 | 01.06.2023 | 01.07.2023  | 01.08.2023 | 01.09.2023  | 01.10.2023  | 01.11.2023  | 01.12.2023  |
|                                                                                | Конец периода                                                                                                    | 31.01.2023                             | 28.02.2023  | 31.03.2023  | 30.04.2023  | 31.05.2023 | 30.06.2023 | 31.07.2023  | 31.08.2023 | 30.09.2023  | 31.10.2023  | 30.11.2023  | 31.12.2023  |
|                                                                                | Объем выполненного ТО                                                                                                    | 0.00%                                  | 0.00%       | 0.00%       | 0.00%       | 100,00%    | 100,00%    | 0.00%       | 0.00%      | 0.00%       | 0.00%       | 0.00%       | 0.00%       |
|                                                                                | Объем невыполненного ТО                                                                                                    | 100,00%                                | 100.00%     | 100.00%     | 100.00%     | 0.00%      | 0.00%      | 100.00%     | 100,00%    | 100.00%     | 100,00%     | 100.00%     | 100.00%     |
|                                                                                | Акт проверки<br>паботоспособности                                                                                                    | не загружен                            | не загружен | не загружен | не загружен | загружен   | загружен   | не загружен | загружен   | не загружен | не загружен | не загружен | не загружен |

*Рис. 2-4 – Вкладка «Статистика»*

Параметры индикаторов оказания услуги за период:

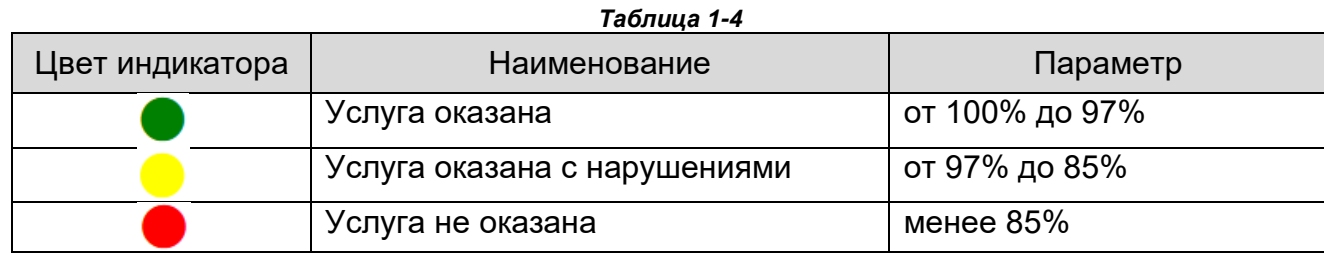

| $\bullet$ Услуга оказана $\bullet$ Услуга оказана с нарушениями $\bullet$ Услуга не оказана                                                                                                  |                |                |              |                |                            |                |                |                                      |             |                                                           |                |                |
|----------------------------------------------------------------------------------------------------|----------------|----------------|--------------|----------------|----------------------------|----------------|----------------|--------------------------------------|-------------|-----------------------------------------------------------|----------------|----------------|
| 2022<br>2023                                                                                                    | 2024           |                |              |                |                            |                |                |                                      |             | Навигация по годам, по умолчанию отображается текущий год |                |                |
| • Объект<br>Статистика                                                                                                    | Регламент ТО   | Аналитика      |              |                | Вкладки выбранного объекта |                |                |                                      |             |                                                           |                |                |
|                                                                                                    | ● Период 1     | ● Период 2     | • Период 3   | • Период 4     | • Период 5                 | • Период 6     | • Период 7     | • Период 8                           | • Период 9  | • Период 10                                               | • Период 11    | • Период 12    |
| Начало периода                                                                                                    | 01.01.2023     | 01.02.2023     | 01.03.2023   | 01.04.2023     | 01.05.2023                 | 01.06.2023     | 01.07.2023     | 01.08.2023                           | 01.09.2023  | 01.10.2023                                                | 01.11.2023     | 01.12.2023     |
| Конец периода                                                                                                    | 31.01.2023     | 28.02.2023     | 31.03.2023   | 30,04.2023 .   |                            |                |                | Индикация результата обслуживания    | 09.2023     | 31.10.2023                                                | 30.11.2023     | 31.12.2023     |
| Объем выполненного ТО                                                                                                    | 0.00%          | 0.00%          | 0.00%        | 0.00%          | 100.00%                    | 100.00%        | 0.00%          | 0.00%                                | 0.00%       | 0.00%                                                     | 0.00%          | 0.00%          |
| Объем невыполненного ТО                                                                                                    | 100,00%        | 100,00%        | 100,00%      | 100,00%        | 0.00%                      | 0,00%          | 100,00%        | 100,00%                              | 100,00%     | 100,00%                                                   | 100,00%        | 100,00%        |
| Акт проверки<br>работоспособности<br>(проведения работ по<br>техническому<br>обслуживанию) средств<br>обеспечения пожарной<br>безопасности зданий и<br>сооружений - СОУЭ, АПС,<br>АПТ и.т.п. | не загружен    | не загружен    | не загружен  | не загружен    | загружен                   | аагружен       | не загружен    | загружен                             | не загружен | не загружен                                               | не загружен    | не загружен    |
| Количество подтвержденных<br>неисправностей                                                                                                    | $\mathbf{0}$   | $\overline{0}$ | $\Omega$     | $\Omega$       | $\Omega$                   | $\mathbf{0}$   | $\overline{3}$ | $\overline{1}$                       | $\Omega$    | $\Omega$                                                  | $\Omega$       | $\mathbf{0}$   |
| Количество ложных<br>срабатываний                                                                                                    | $\mathbf{0}$   | $\mathbf{0}$   | $\Omega$     | $\Omega$       | $\mathbf{0}$               | $\overline{1}$ | $\mathbf{3}$   | $\Omega$                             | $\Omega$    | $\mathbf{0}$                                              | $\Omega$       | $\mathbf{0}$   |
| Количество не выполненных<br>заявок (ТО, аварийные<br>заявки)                                                                                                    | $\overline{0}$ | $\overline{0}$ | $\mathbf{0}$ | $\overline{0}$ |                            |                |                | Ссылка на скачивания отчета          |             |                                                           | $\overline{0}$ | $\overline{0}$ |
| Количество проверок<br>работоспособности, кроме<br><b>TO</b>                                                                                                    | $\mathbf{0}$   | $\Omega$       |              |                |                            |                |                | по выбранному периоду, в формате XLS |             |                                                           | $\mathbf{0}$   | $\Omega$       |
| Фактор пожара                                                                                                    | $\Omega$       | $\Omega$       | $\mathbf{0}$ | $\Omega$       | $\mathbf{0}$               | $\overline{1}$ | $\Omega$       | $\mathbf{0}$                         | $\Omega$    | $\mathbf{0}$                                              | $\mathbf{0}$   | $\mathbf{0}$   |
|                                                                                                    | <b>XLS</b>     | <b>XLS</b>     | <b>XLS</b>   | XLS            | <b>XLS</b>                 | XLS            | XLS.           | <b>XLS</b>                           | XLS         | XLS.                                                      | XLS            | XLS            |

*Рис. 3-4 – Навигация на вкладке «Статистика»*

|                                                                                                    | • Период 1     |                     |                                                                                                    |  |  |  |  |  |  |  |  |
|----------------------------------------------------------------------------------------------------|----------------|---------------------|----------------------------------------------------------------------------------------------------|--|--|--|--|--|--|--|--|
| Начало периода                                                                                                    | 01.01.2023     |                     | Данные по периоду вычисляются                                                                                                    |  |  |  |  |  |  |  |  |
| Конец периода                                                                                                    | 31.01.2023     | 1. Интервал периода | исходя из фактических показателей                                                                                                    |  |  |  |  |  |  |  |  |
| Объем выполненного ТО                                                                                                    | 0.00%          |                     | (входящих событий), а также из                                                                                                    |  |  |  |  |  |  |  |  |
| Объем невыполненного ТО                                                                                                    | 100.00%        |                     |                                                                                                    |  |  |  |  |  |  |  |  |
| Акт проверки<br>работоспособности<br>(проведения работ по<br>техническому<br>обслуживанию) средств<br>обеспечения пожарной<br>безопасности зданий и<br>сооружений - СОУЭ, АПС,<br>АПТ и.т.п. | не загружен    | 2. Данные по        | информации закрытых<br>заявок:<br>заявка создана оператором СКОУП<br>(автоматически), и техническое<br>обслуживание, аварийная<br>заявка<br>(устранение неисправностей) |  |  |  |  |  |  |  |  |
| Количество подтвержденных<br>неисправностей                                                                                                    | $\Omega$       | периоду             |                                                                                                    |  |  |  |  |  |  |  |  |
| Количество ложных<br>срабатываний                                                                                                    | $\Omega$       |                     |                                                                                                    |  |  |  |  |  |  |  |  |
| Количество не выполненных<br>заявок (ТО, аварийные<br>заявки)                                                                                                    | $\Omega$       |                     |                                                                                                    |  |  |  |  |  |  |  |  |
| Количество проверок<br>работоспособности, кроме<br>TΟ                                                                                                    | $\Omega$       |                     |                                                                                                    |  |  |  |  |  |  |  |  |
| Фактор пожара                                                                                                    | $\overline{0}$ | 3. Выгрузка отчета  |                                                                                                    |  |  |  |  |  |  |  |  |
|                                                                                                    | xLs 4.         | по периоду          |                                                                                                    |  |  |  |  |  |  |  |  |
|                                                                                                    |                |                     |                                                                                                    |  |  |  |  |  |  |  |  |

*Рис. 4-4 – Информация по периодам*

## Вкладка «Регламент ТО»

*Информация по устройствам (датчикам) выгружается при подключении Объекта защиты к Web-системе СКОУП. В случае модернизации действующей системы пожарной сигнализации (добавление/удаление устройств (датчиков), Клиент ОБЯЗАН незамедлительно уведомить об этом Оператора и передать новую конфигурацию с описанием по приборам приемноконтрольным.* 

*Пользователи безусловно, признают результаты экспертизы (данные) Программы в качестве подтверждения соответствия (несоответствия) оказываемых услуг (работ) по техническому обслуживанию (ремонту) систем противопожарной защиты специализированной организацией выполняющие услуги (работы).*

Термины с определениями:

- 1. ППКП: прибор приемно-контрольный.
- 2. ИБЭ: источник бесперебойного электропитания.
- 3. ИП: извещатель пожарный.

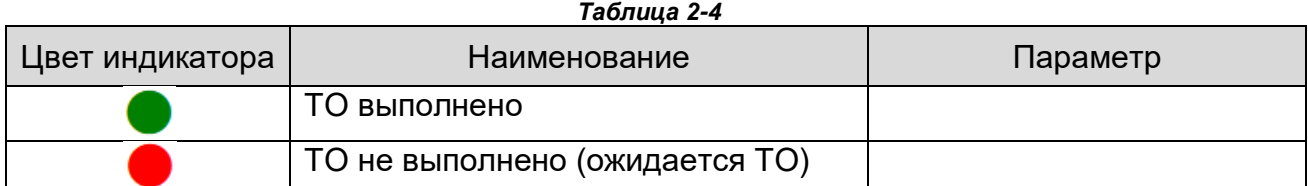

|                                                     | Период 1   | Период 2                              | Период 3     | Период 4   | Период 5   | Период 6   | Период 7   | Период 8   | Период 9   | Период 10    | Период 11  | Период 12  |
|-----------------------------------------------------|------------|---------------------------------------|--------------|------------|------------|------------|------------|------------|------------|--------------|------------|------------|
| Начало периода                                      | 01.01.2023 | 01.02.2023                            | 01.03.2023   | 01.04.2023 | 01.05.2023 | 01.06.2023 | 01.07.2023 | 01.08.2023 | 01.09.2023 | 01.10.2023   | 01.11.2023 | 01.12.2023 |
| Конец периода                                       | 31.01.2023 | 28.02.2023                            | 31.03.2023   | 30.04.2023 | 31.05.2023 | 30.06.2023 | 31.07.2023 | 31.08.2023 | 30.09.2023 | 31.10.2023   | 30.11.2023 | 31.12.2023 |
| ИП<br>А16-ДИП . Каб №1                              |            |                                       |              |            |            |            |            |            |            |              |            |            |
| Функциональные модули ППКП<br>А16-УОП , Каб №1      |            |                                       | ТО выполнено |            |            |            |            |            |            |              |            |            |
| ИП<br>А16-ДИП. Каб №2                               |            |                                       |              |            |            | O          |            |            |            |              |            |            |
| ИП<br>А16-ИПТ. Каб №3<br>(m)<br>А16-ИПР . Каб №4    |            | Тип устройства (извещателя)           |              |            |            |            |            |            | TΟ         | не выполнено |            |            |
| Функциональные модули ППКП<br>A16-MAY . Kao Nº4     |            | Наименование устройства (извещателя), |              |            |            |            |            |            |            |              |            |            |
| ппкп<br>Минитроник А32М<br>Минитроник АЗ2М (охрана) |            | место установки                       |              |            |            |            |            |            |            |              |            |            |

*Рис. 5-4 – Вкладка «Регламент ТО»*

## **Требования к осмотру технических средств СПС по Регламенту ТО**

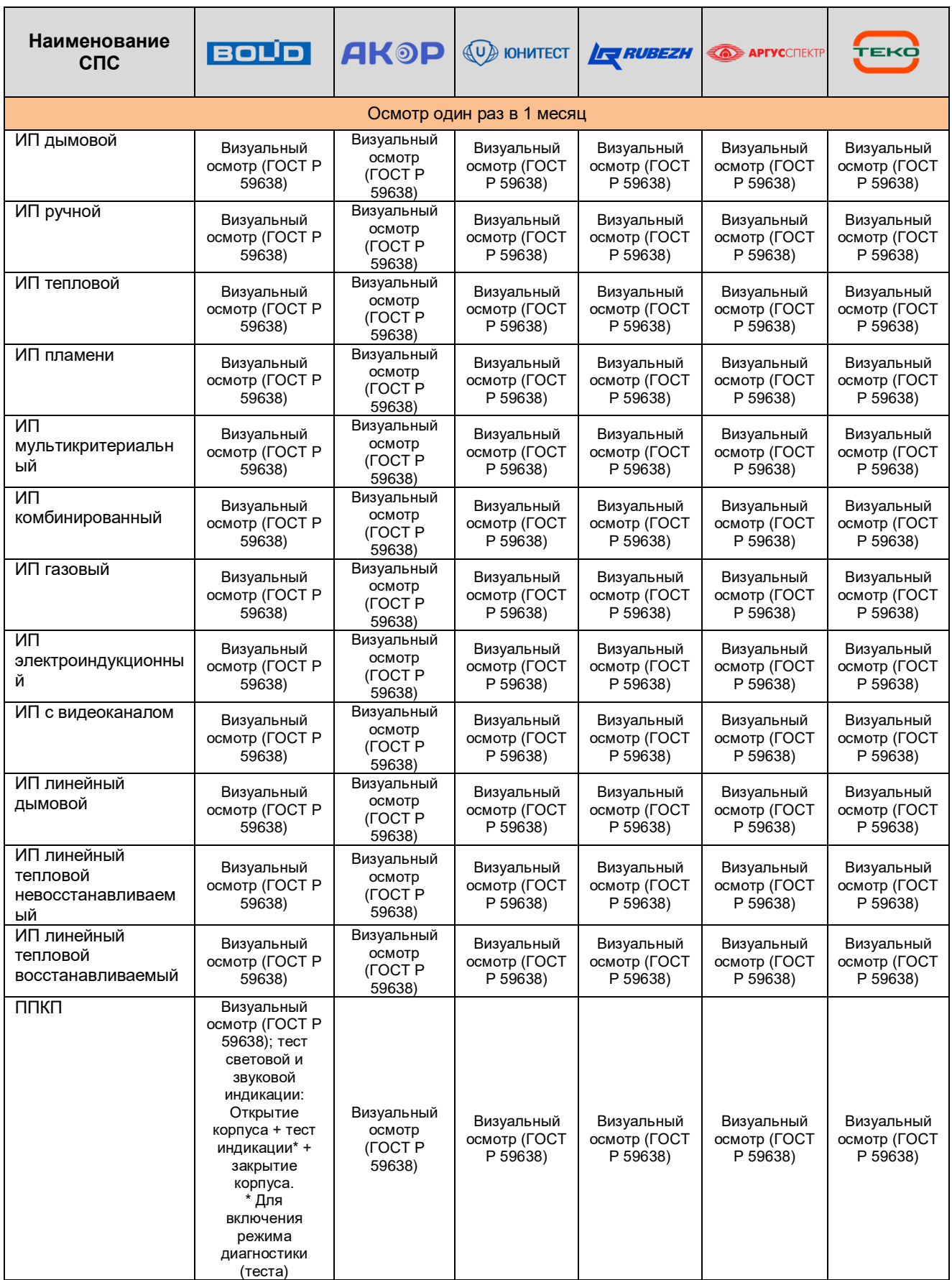

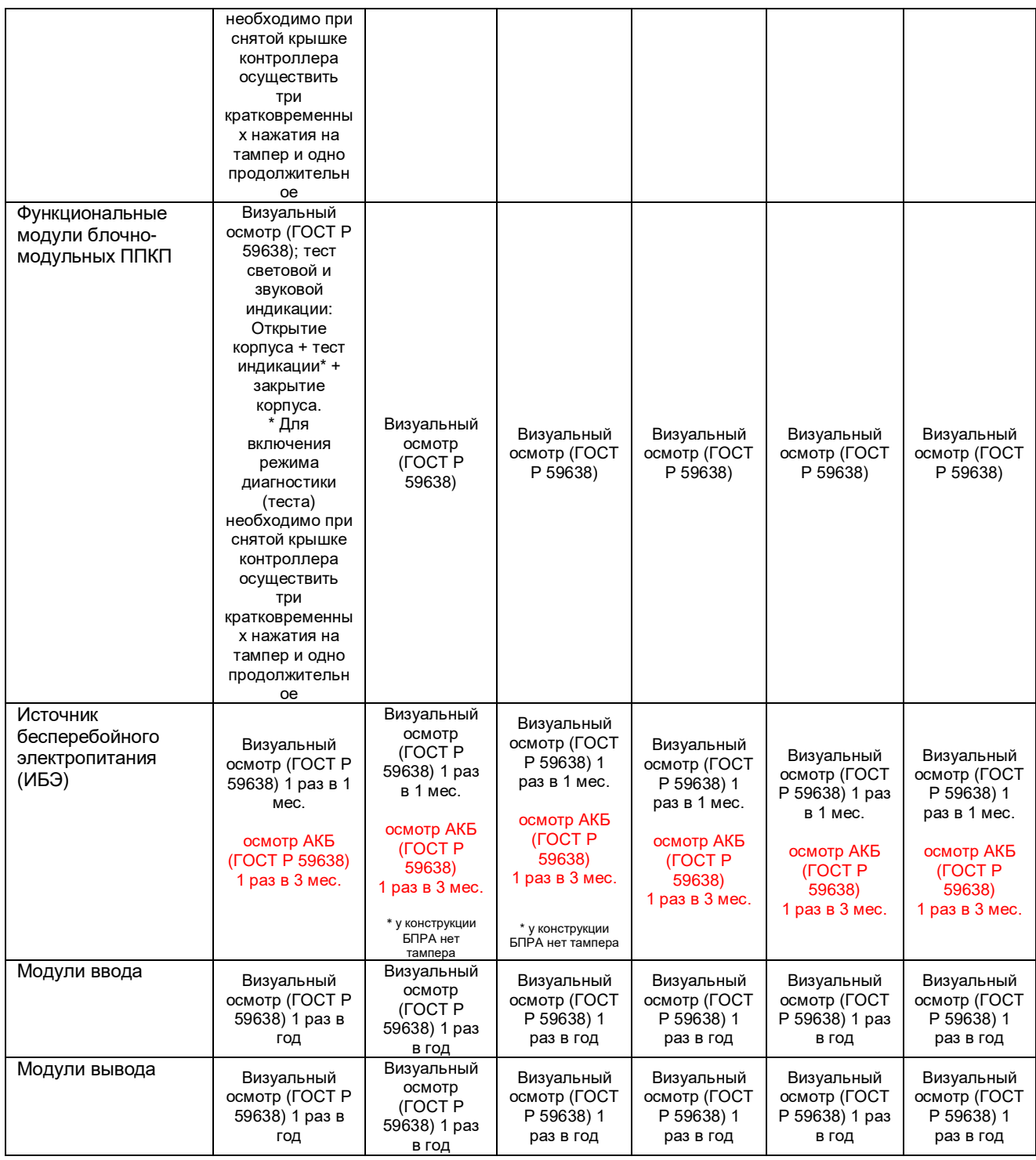

## **Контроль функционирования технических средств СПС по Регламенту ТО**

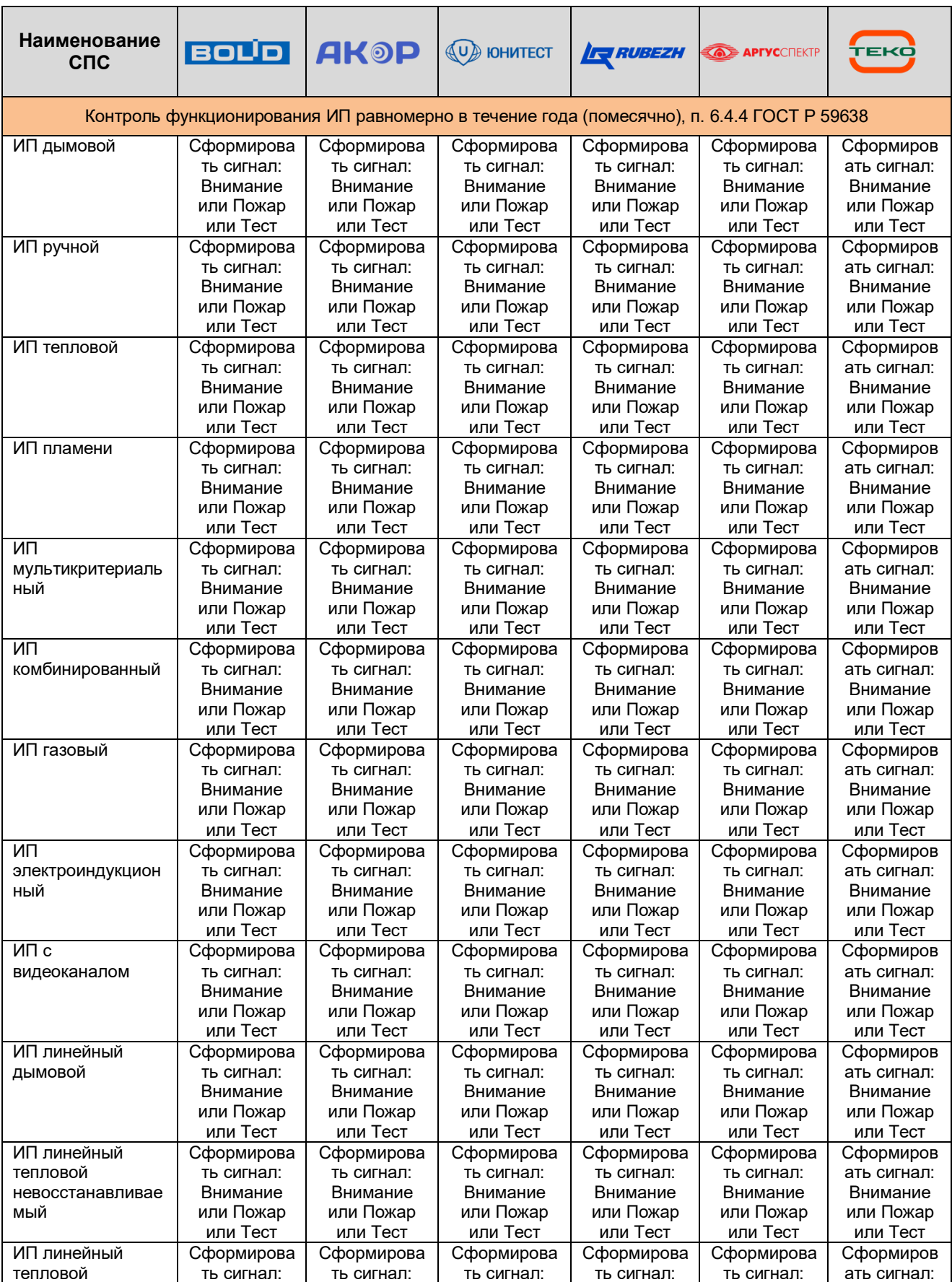

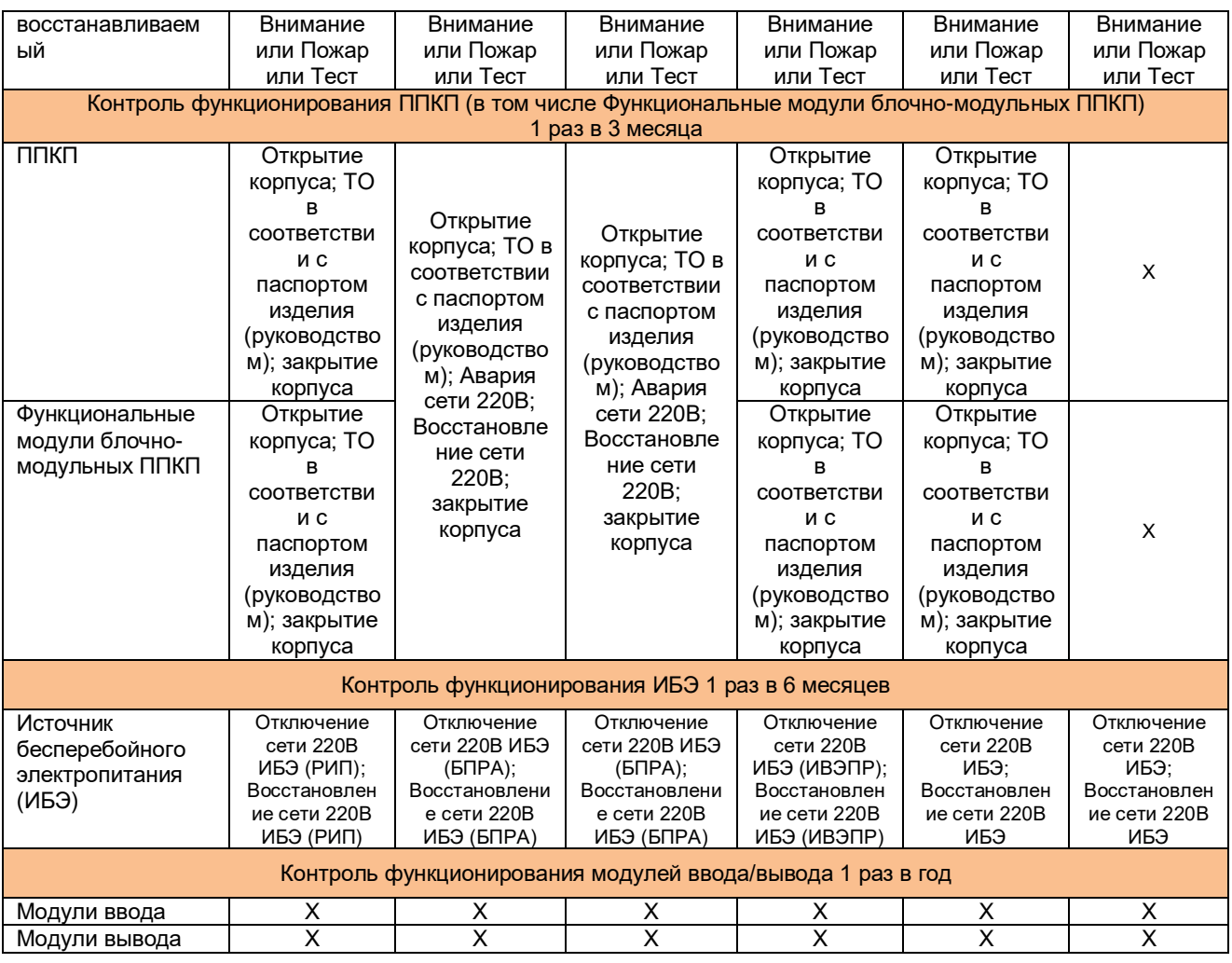

## Вкладка «Аналитика»

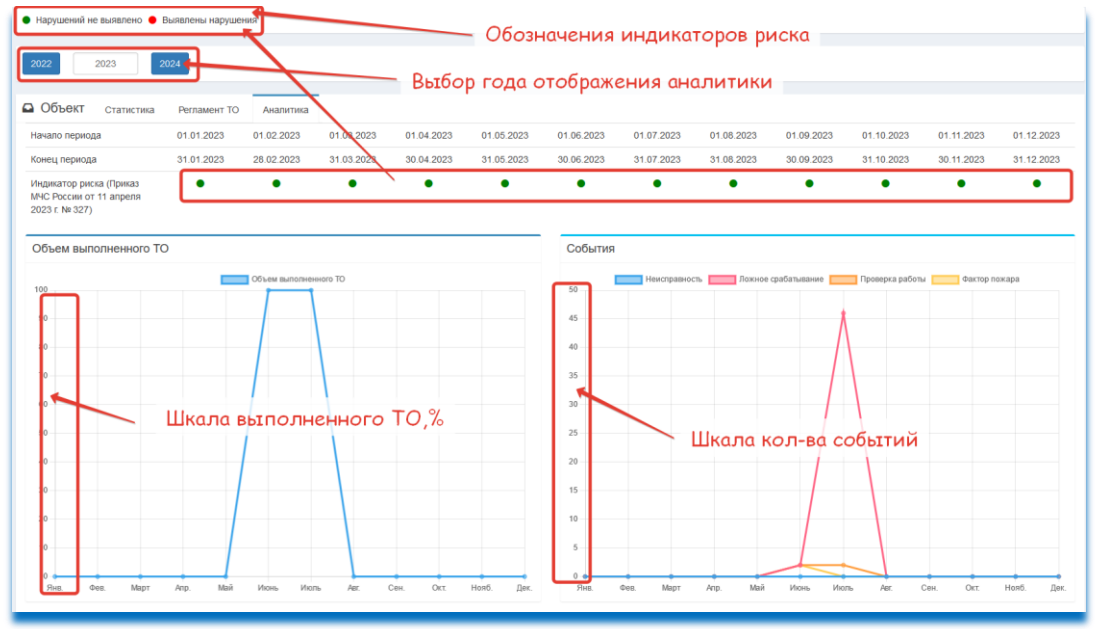

*Рис. 6-4 – Вкладка «Аналитика»*

# Глава 5. Мониторинг

Мониторинг позволяет в режиме реального времени анализировать поступающие события от всех закрепленных за пользователем Объектов защиты.

## Страница «Мониторинг»

| В<br>скоуп                                            | ≡                                                             | s      |                  |                   |             |                                                       |                   |  |  |  |  |
|-------------------------------------------------------|---------------------------------------------------------------|--------|------------------|-------------------|-------------|-------------------------------------------------------|-------------------|--|--|--|--|
| Заказчик                                              | Кабинет                                                       |        | <b>Ф</b> Главная |                   |             |                                                       |                   |  |  |  |  |
| Найти объект                                          | <b>NI</b> Kapta<br>Е Заявки<br><b>В Мониторинг</b><br>Нажмите |        |                  |                   |             |                                                       |                   |  |  |  |  |
| <b>HI Мои объекты</b><br>$\left\langle \right\rangle$ | Количество записей на странице<br>100 записей                 |        |                  |                   |             |                                                       |                   |  |  |  |  |
| $\mathbf{\mathbb{N}}$ <b>Kapra</b>                    | Дата                                                          | Тип    | Объект           | <b>ID Объекта</b> | Событие     | Описание события                                      | <b>ID Прибора</b> |  |  |  |  |
| ≣ Заявки                                              | дд. мм. гггг <sup>(1)</sup>                                   |        |                  |                   |             |                                                       |                   |  |  |  |  |
| <b>В Мониторинг<sup>4</sup></b>                       | $\overline{\mathbf{r}}$<br>дд.мм.гггг □                       |        |                  |                   |             |                                                       |                   |  |  |  |  |
| • Журналы и отчеты                                    | 26.09.2023 16:33:33                                           | ДРУГОЕ |                  | 20041             | U145        | Связь с ППКП восстановлена                            | 1010              |  |  |  |  |
| Ф Поддержка                                           | 26.09.2023 16:33:07                                           | ДРУГОЕ |                  | 20042             | <b>U000</b> | Тестовое событие, ., АКОР-496М. Пост<br>охраны.       | 1011              |  |  |  |  |
|                                                       | 26.09.2023 16:33:06                                           | ДРУГОЕ |                  | 20027             | <b>U000</b> | Тестовое событие, Стенд, Юнитроник-496М.<br>Стенд.    | 1236              |  |  |  |  |
|                                                       | 26.09.2023 16:33:01                                           | ДРУГОЕ |                  | 20044             | 1602        | Тестовое сообщение, Комната охраны,<br>C2000-M        | 1012              |  |  |  |  |
|                                                       | 26.09.2023 16:32:57                                           | ДРУГОЕ |                  | 20041             | U059        | Реле включено, ., АКОР-УОП. Щитовая<br>8(Автоматика). | 1010              |  |  |  |  |
|                                                       | 26.09.2023 16:32:39                                           | ДРУГОЕ |                  | 20041             | <b>U000</b> | Тестовое событие, ., АКОР-496М. Комната<br>охраны.    | 1010              |  |  |  |  |

*Рис. 5-1 – Вход на страницу «Мониторинг»*

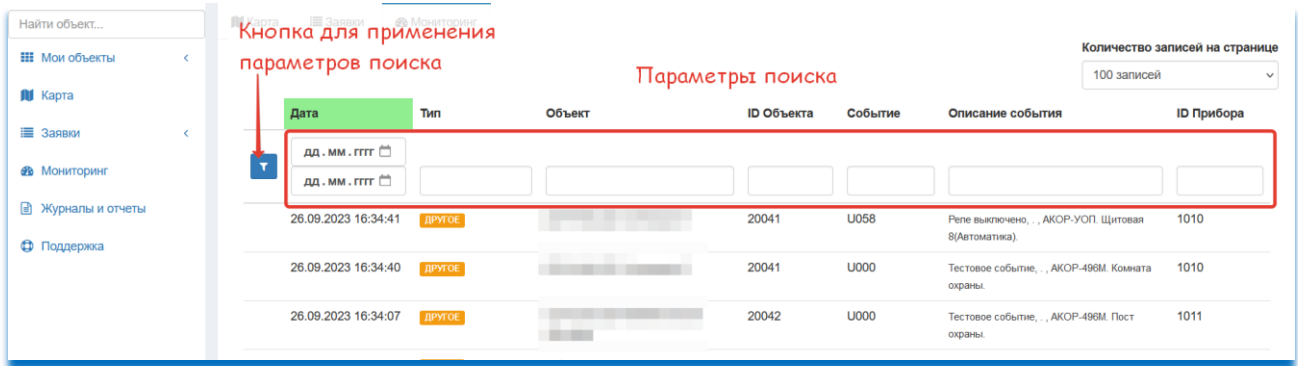

*Рис. 5-2 - Параметры поиска*

Для выполнения очистки параметров поиска, удалите все параметры в полях и нажмите на кнопку для применения параметров поиска, после этого форма очиститься

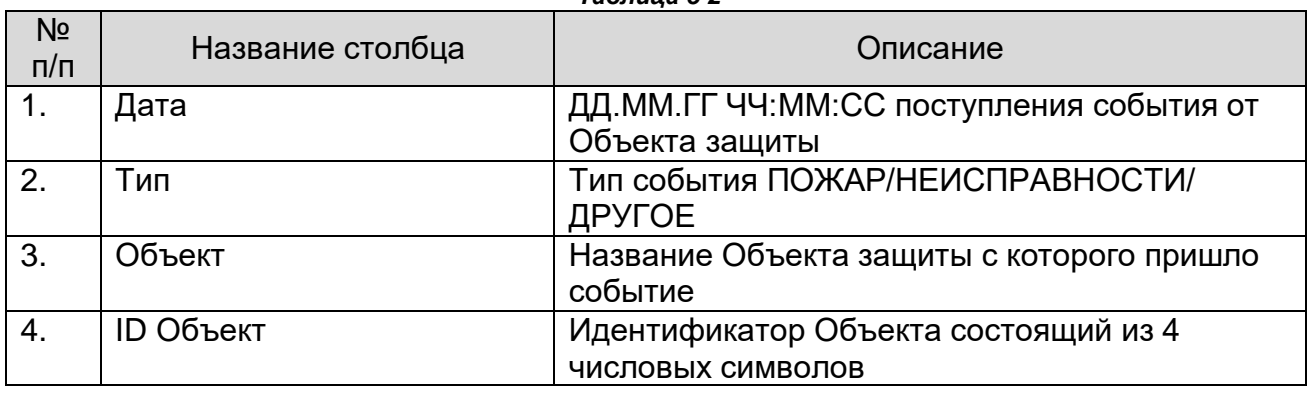

#### *Таблица 5-2*

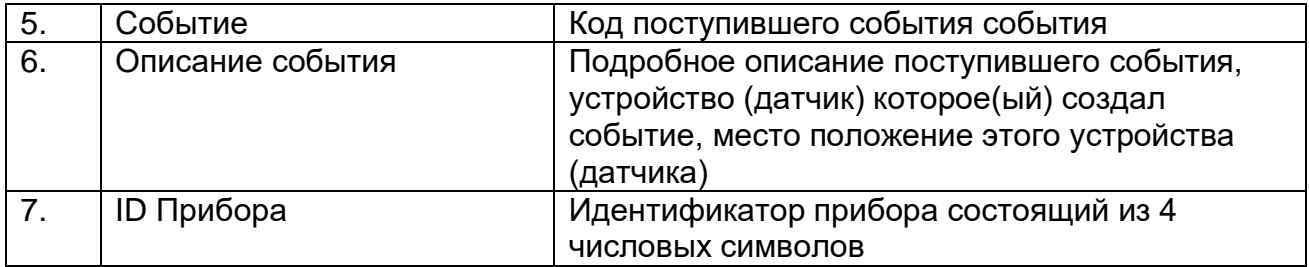

## Глава 6. Журналы и отчеты

На странице журналы и отчеты пользователю доступно скачивание журналов и отчетов по периодам и конкретным закрепленным Объектам защиты. Выгрузка журналов и отчетов производится в формате XLSX (Microsoft Excel). К каждому журналу есть нормативная ссылка, его регламентирующая.

## Страница «Журналы и отчеты»

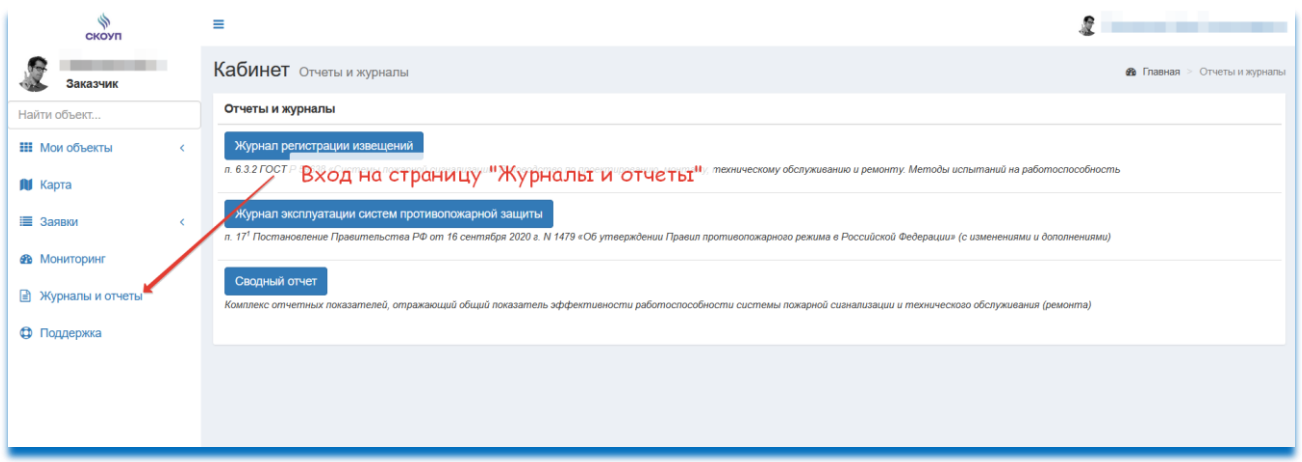

*Рис. 6-1 – Вход на страницу «Журналы и отчеты»*

## Глава 7. Поддержка

В случае если пользователь обнаружил какую либо программную ошибку/сбой или иную ошибку, пользователю предоставляется возможность отправить обращение с этой проблемой в техническую поддержку СКОУП.

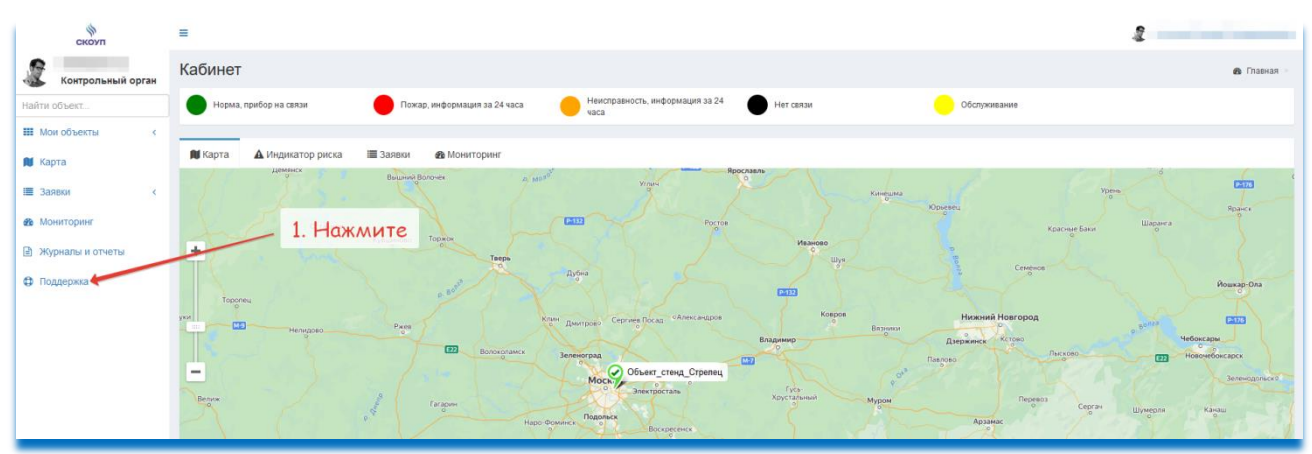

## Обращение в техническую поддержку

*Рис. 1-7 – Вход на страницу «Журналы и отчеты»*

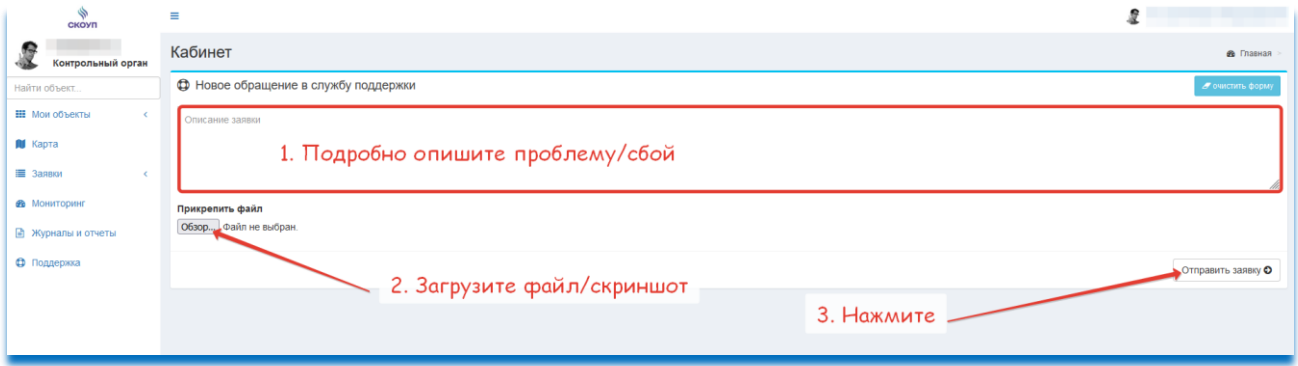

*Рис. 2-7 – Отправка обращения в техническую поддержку*

# Глава 8. Оповещение пользователей на электронную почту

*Для выполнения требования п. 6.3.3 ГОСТ Р 59638, Пользователи «Web-системы СКОУП» обязаны настроить автоответчик с отправлением автоматического ответа на входящие сообщения от Системы. Настройку автоответчика, выполнить в соответствии с инструкцией Вашей почтовой системы. Рекомендуемый пример автоматического ответа – «Ваше сообщение (извещение) принято».*

## Настройте фильтр почты для писем СКОУП, чтобы входящие письма не уходили в папку СПАМ, инструкция по фильтрам публикуется на Вашем почтовом сервере (Яндекс, Mail и т.д.)

# Настройка уведомлений приложения «Почта» на iPhone или iPad

Настройте воспроизведение звуковых уведомлений при получении нового электронного письма или отображение количества непрочитанных писем в вашем почтовом ящике на экране «Домой».

## **Изменение уведомлений приложения «Почта»**

- 1. Откройте приложение «Настройки» и нажмите «Почта».
- 2. Нажмите «Уведомления».
- 3. Нажмите «Настроить уведомления».
- 4. Нажмите учетную запись электронной почты.
- 5. Включите нужные настройки, такие как уведомления или наклейки.

При включении наклеек количество непрочитанных писем в вашем почтовом ящике будет отображаться над значком приложения «Почта» на экране «Домой».

При включении уведомлений вы можете настроить звуки и изменить звуковой сигнал или рингтон. Выбранный вами звук будет воспроизводиться при получении нового электронного письма.

### **Изменение настроек уведомлений Почты**

- 1. Откройте «Настройки» «Почта» > «Уведомления» и убедитесь, что параметр «Допуск уведомлений» включен.
- 2. Коснитесь «Настроить уведомления», затем коснитесь учетной записи электронной почты, в которую необходимо внести изменения.
- 3. Выберите желаемый из параметров: «Предупреждения» или «Наклейки». При выборе параметра «Предупреждения» поваляется дополнительный параметр, который Вы можете настроить, чтобы изменить звуки предупреждений или рингтоны.

# Настройка уведомления приложения «Почта» на OC Android

- 1. Откройте приложение Почты.
- 2. Перейдите <u>Аккаунт</u> → «Работа приложения» → «Уведомления».
- 3. Нажмите переключатель «Выкл», чтобы он принял вид .
- 4. Поставьте галочку напротив «Почты».

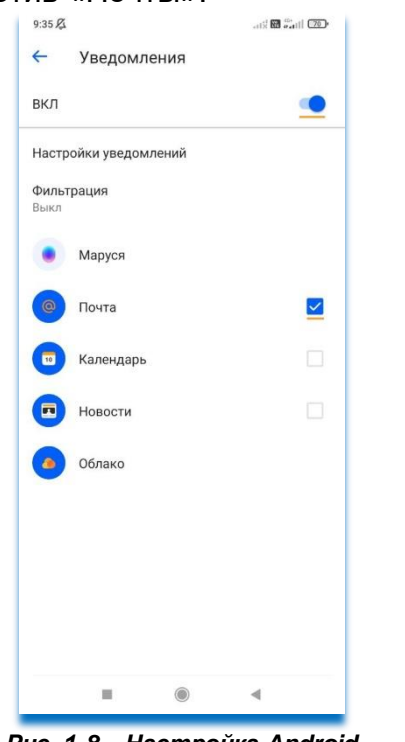

#### *Рис. 1-8 – Настройка Android*

### **Как включить звук уведомлений:**

- 1. Откройте приложение Почты.
- 2. Перейдите <u>Аккаунт</u> → «Работа приложения» → «Уведомления» → «Настройки уведомлений».
- 3. Нажмите переключатели «Показывать уведомления» и «Разрешить

воспроизведение звука», чтобы они приняли вид .

Если хотите выключить звук, перейдите Аккаунт → «Работа приложения» → «Уведомления» → «Настройки уведомлений». Нажмите переключатель «Разрешить воспроизведение звука» или «Разрешить звук и вибрацию», чтобы он принял

вид .

### **Как настроить мелодию уведомлений:**

1. Откройте приложение Почты.

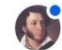

- 2. Перейдите Аккаунт → «Работа приложения» → «Уведомления» → «Настройки уведомлений» → «Категории уведомлений».
- 3. Выберите почту, в которой хотите настроить мелодию уведомлений.
- 4. Нажмите «Звук» и выберите мелодию.

### **Как включить вибрацию на уведомления:**

- 1. Откройте приложение Почты.
- 2. Перейдите Аккаунт → «Работа приложения» → «Уведомления» → «Настройки уведомлений».
- 3. Нажмите переключатель «Разрешить вибрацию», чтобы он принял вид .

Если хотите выключить вибрацию, Перейдите Аккаунт  $\rightarrow$  «Работа приложения»  $\rightarrow$ «Уведомления» → «Настройки уведомлений». Нажмите переключатель «Разрешить

вибрацию», чтобы он принял вид

#### **Как настроить уведомления о письмах в папках, соцсетях, рассылках:**

Чтобы включить уведомления о письмах в папках, соцсетях или рассылках:

- 1. Откройте приложение Почты.
	-
- 2. Перейдите Аккаунт → «Работа приложения» → «Уведомления» → «Фильтрация».
- 3. Выберите, какие уведомления хотите получать. Например, кликните «О письмах в папках».

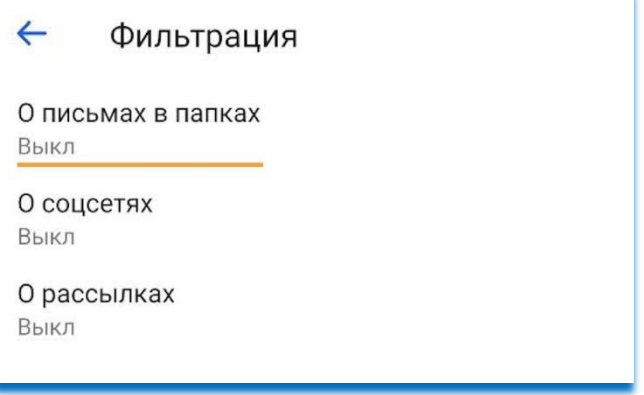

*Рис. 2-8 – Настройка Android*

- 4. Нажмите переключатель «Выкл», чтобы он принял вид .
- 5. Поставьте галочки, какие уведомления хотите получать.

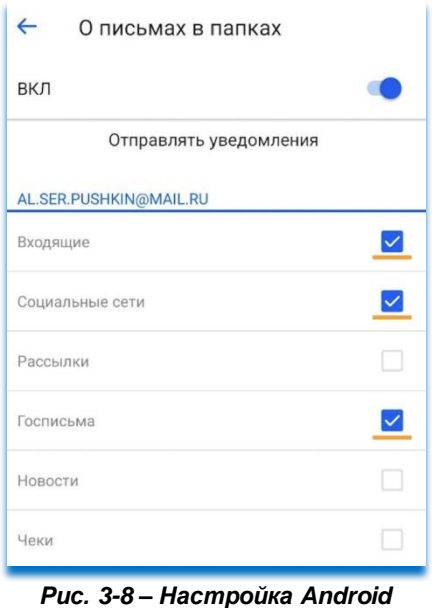

# Электронное оповещение пользователей о событиях на Объектах защиты

Все возникающие события на Объекте защиты, дублируются пользователю на его электронную почту, кроме возникающих событий при открытой заявке по техническому обслуживанию (ТО) или аварийной заявке.

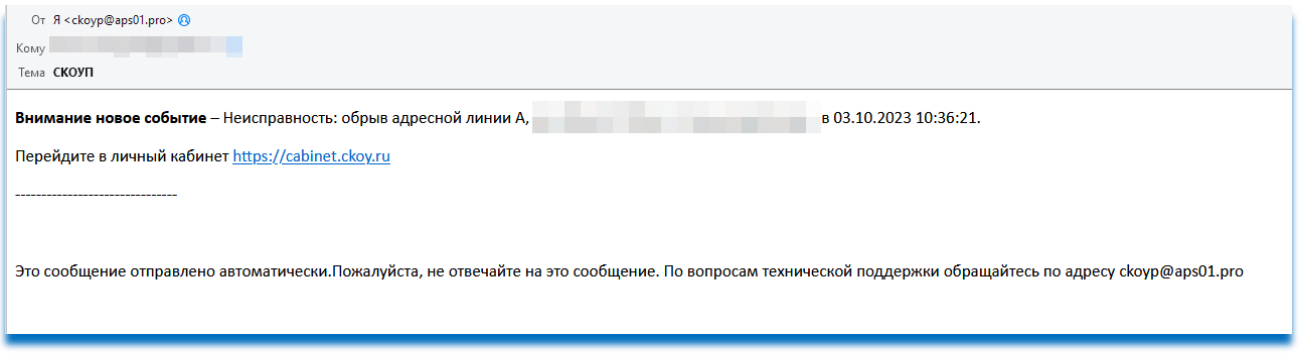

*Рис. 4-8 – Формат электронного письма о новом событии на Объекте защиты*

# Глава 9. Возможные неисправности и методы их устранения

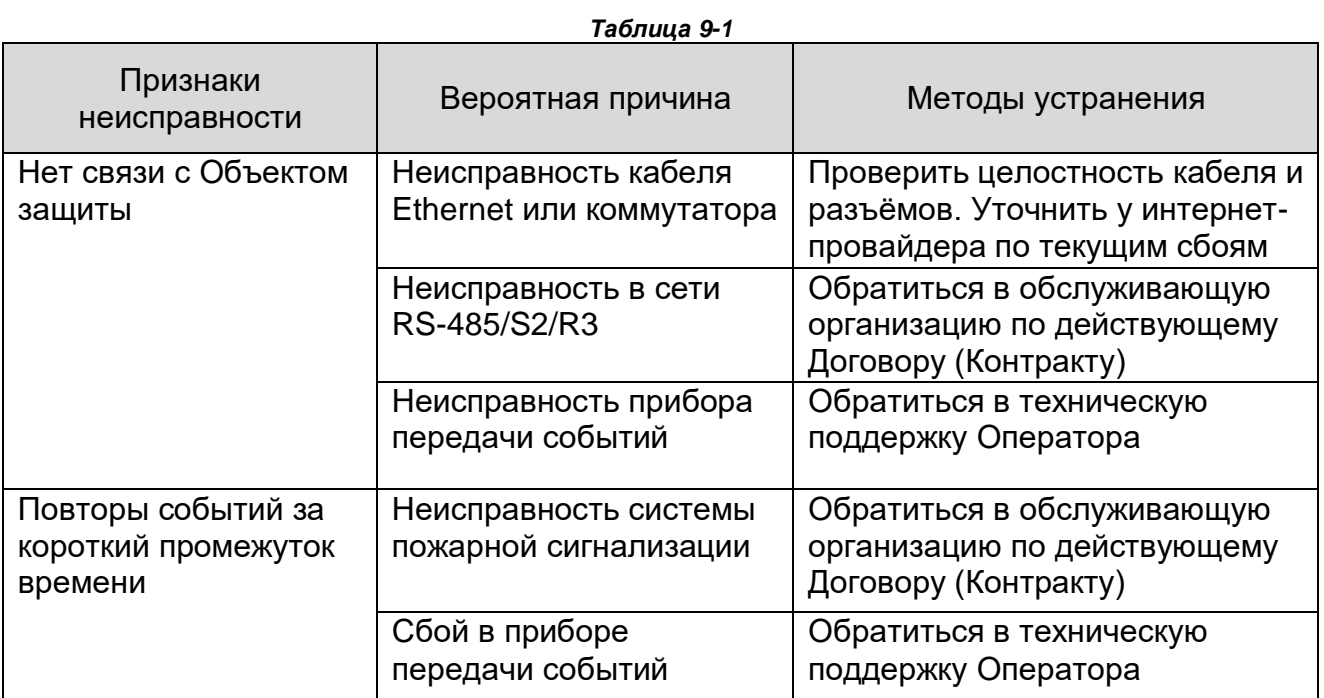

## Глава 10. Примеры ситуаций

## Обобщенная таблица по работе с заявками открытие/закрытие <https://disk.yandex.ru/i/0lVWt5yLvVqL1Q>

**При заключении договора (контракта) с обслуживающий организацией, специалист перед началом работ должен осмотреть системы противопожарной защиты и составить акт первичного осмотра на АПС, СОУЭ и т.д., нужно ли его загружать в «Web-систему СКОУП»?**

Мы рекомендуем в каждом случае прибытия специалиста(ов) от обслуживающей организации, создавать заявку на Техническое обслуживание, вне зависимости от цели прибытия. При закрытии этой заявки прикрепите составленный акт первичного осмотра на АПС, СОУЭ и т.д., в любой ситуации и в любое время Вы сможете его посмотреть в личном кабинете.

**При закрытии заявки используйте образец акта по ссылке:** <https://disk.yandex.ru/i/6BYFlhynvIsE8A>

## **Какие формулировки рекомендовано использовать при открытии /закрытии автоматических заявок, заявок на ТО, аварийных заявок?**

Все типичные ситуации и примеры формулировок собранны в одном файле, рекомендуем использовать их в своей работе: <https://disk.yandex.ru/i/-5LpcPAlIpfQbA>

## **Программа создала автоматическую заявку по неисправности/пожаре, что делать?**

Для начала Вам необходимо ее отработать, подробно этот процесс указан в Главе 3 «Обработка и создание заявок».

### *Примеры стандартных ситуаций:*

1. Если возникшее событие вызвано неисправностью/ложным событием или Вы не можете достоверно ее определить, Вам требуется создать аварийную заявку и дополнительно сообщить об этом свою обслуживающую организацию.

**При закрытии заявки используйте образец акта по ссылке:** [https://disk.yandex.ru/i/b4U4J\\_0HbB4JrQ](https://disk.yandex.ru/i/b4U4J_0HbB4JrQ)

После устранения неисправностей/ложных событий, закройте аварийный акт. **При закрытии заявки используйте образец акта по ссылке:** [https://disk.yandex.ru/i/MJ\\_csWMLg2KatQ](https://disk.yandex.ru/i/MJ_csWMLg2KatQ)

2. Если возникшее событие вызвано в результате непреднамеренного нажатия на ручной ИП, проверкой работоспособности, злонамеренных действий человека, ремонтных работ, табачный дым, приготовления пищи, отключение

электроэнергии и т.д. закройте автоматическую заявку без создания аварийной заявки. **При закрытии заявки используйте образец акта по ссылке:** <https://disk.yandex.ru/i/1QW0IWeU5mZ9UQ>

Используйте образец акта испытания на работоспособность по ссылке: <https://disk.yandex.ru/i/owwtOBxs3YpkHw>

Используйте образец акта проверки работоспособности (для закрытия заявок по техническому обслуживанию) по ссылке: [https://disk.yandex.ru/i/3TGZvZL-yH6d\\_Q](https://disk.yandex.ru/i/3TGZvZL-yH6d_Q)

### **Что делать если индикатор Статистики по отчетному периоду отображает «услуга оказана с нарушениями» или «услуга не оказана»?**

Для начала настоятельно рекомендуем, чтобы все работы по техническому обслуживанию проводилась до 20 числа в отчетном периоде, так как если работы оказаны не полностью, либо вообще не проводились, у Заказчика было дополнительное время для осуществления своих прав и обязанностей по Контракту (Договору), в части требования от Исполнителя надлежащего исполнения обязательств.

Используйте образец претензии по ссылке: <https://disk.yandex.ru/i/0EKfg1b7x2NVfQ>

Используйте образец мотивированного отказа в приемке по ссылке: <https://disk.yandex.ru/i/fcpTNsvLabE5yA>

## **Что делать если при открытой заявке на техническое обслуживание отсутствует связь с Объектом защиты (Глава 9 «Возможные неисправности и методы их устранения»), при этом работы уже выполнены (выполняются) ?**

Для начала попробуйте устранить проблему (Глава 9 «Возможные неисправности и методы их устранения»), если это не удастся, то продолжайте выполнять работы. Дождитесь пока связь с Объектом защиты не восстановиться, только после этого закрывайте заявку на техническое обслуживание.